# HP Deskjet 2050 All-in-One series

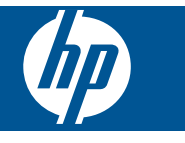

# **Sisukord**

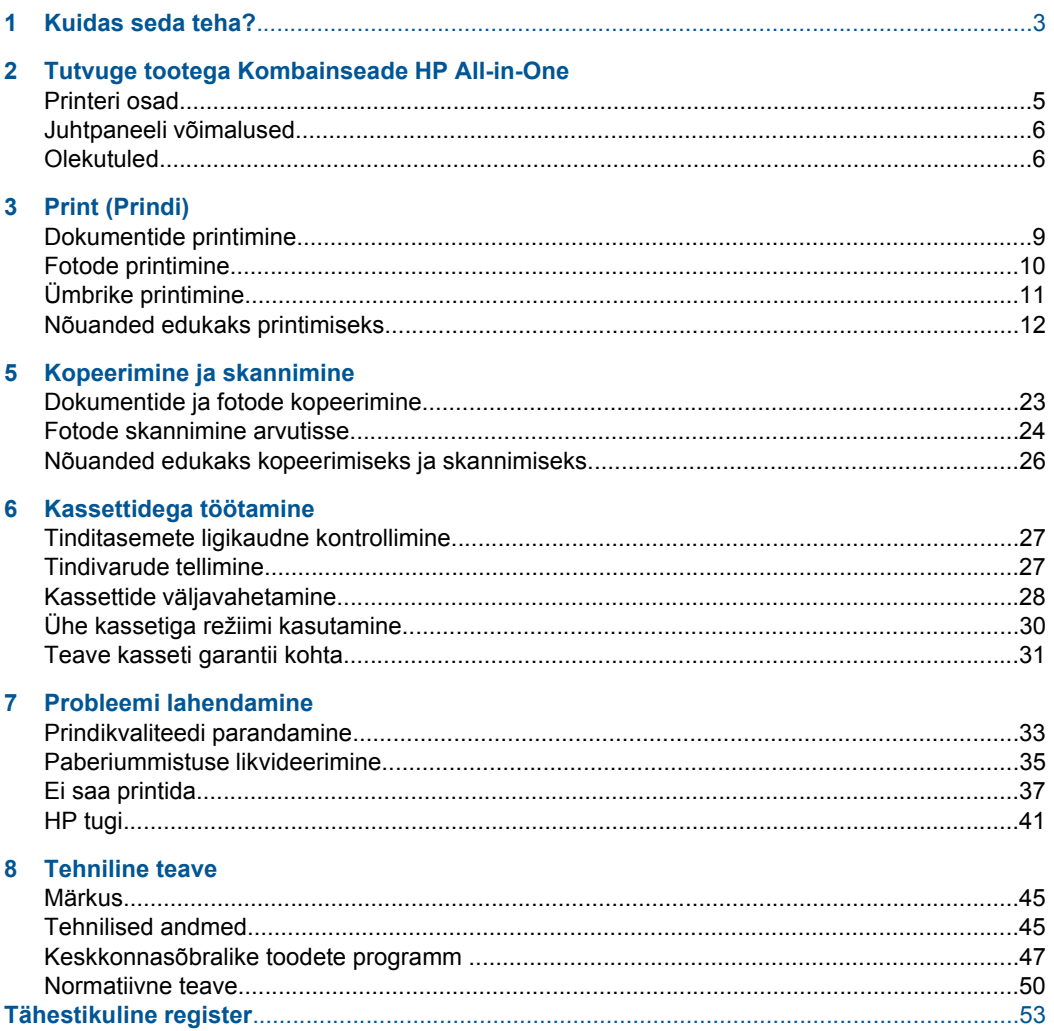

# <span id="page-4-0"></span>**1 Kuidas seda teha?**

Õppige seadet Kombainseade HP All-in-One kasutama

- • ["Printeri osad" leheküljel 5](#page-6-0)
- • ["Dokumentide ja fotode kopeerimine" leheküljel 23](#page-24-0)
- • ["Laadige kandja" leheküljel 17](#page-18-0)
- • ["Kassettide väljavahetamine" leheküljel 28](#page-29-0)
- • ["Paberiummistuse likvideerimine" leheküljel 35](#page-36-0)

# <span id="page-6-0"></span>**2 Tutvuge tootega Kombainseade HP All-in-One**

- Printeri osad
- [Juhtpaneeli võimalused](#page-7-0)
- **[Olekutuled](#page-7-0)**

# **Printeri osad**

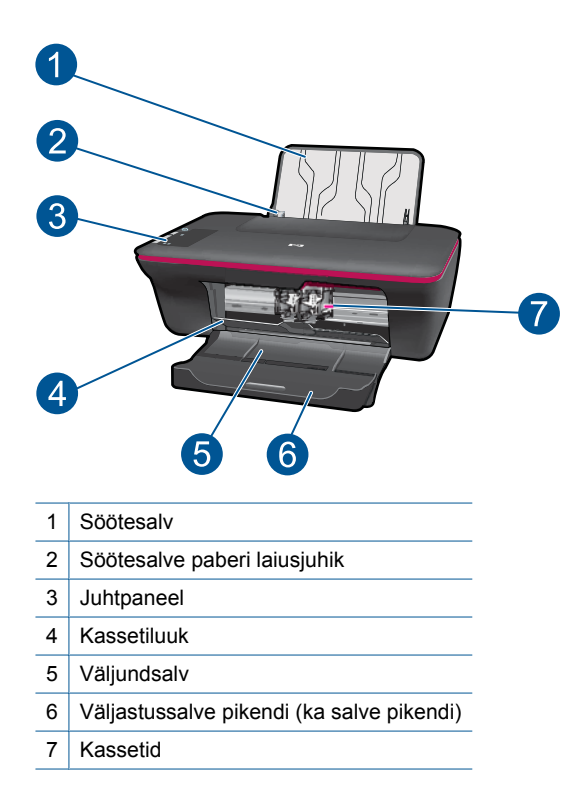

# <span id="page-7-0"></span>**Juhtpaneeli võimalused**

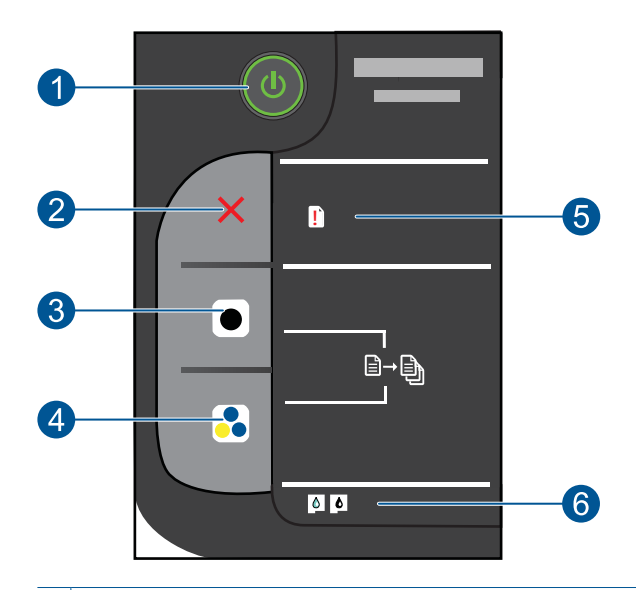

- 1 **Toide**: lülitab seadme sisse või välja. Seade tarbib minimaalsel määral voolu ka väljalülitatuna. Vooluvõrgust täielikuks lahutamiseks lülitage seade välja ja ühendage toitejuhe lahti. 2 **Tühista**: seiskab praeguse toimingu.
- 3 **Mustvalge paljundamine**: alustab mustvalget paljundustööd. Koopiate arvu suurendamiseks (kuni kümme koopiat) vajutage nuppu mitu korda. Pärast prindiprobleemide lahendamist toimib jätkamise nupuna.
- 4 **Värviline paljundamine**: alustab värvilist paljundustööd. Koopiate arvu suurendamiseks (kuni kümme koopiat) vajutage nuppu mitu korda. Pärast prindiprobleemide lahendamist toimib jätkamise nupuna.
- 5 **Tõrketuli**. Märgib paberiummistust, paberi lõppemist või mõnd muud tähelepanu nõudvat sündmust.
- 6 **Kassetituli**. annab märku tindi lõppemisest või prindikasseti tõrkest.

# **Olekutuled**

Kui toode on sisse lülitatud, nupu tuli sütib. Kui toode töötleb tööd, tuli vilgub. Täiendavad vilkuvad tuled tähistavad lahendamist vajavaid tõrkeid. Vilkuvate tulede ja nõutavate toimingute kohta saate teavet allpool.

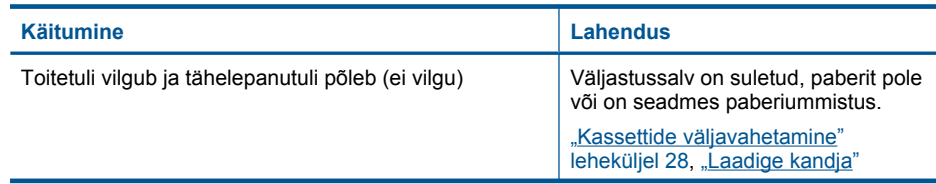

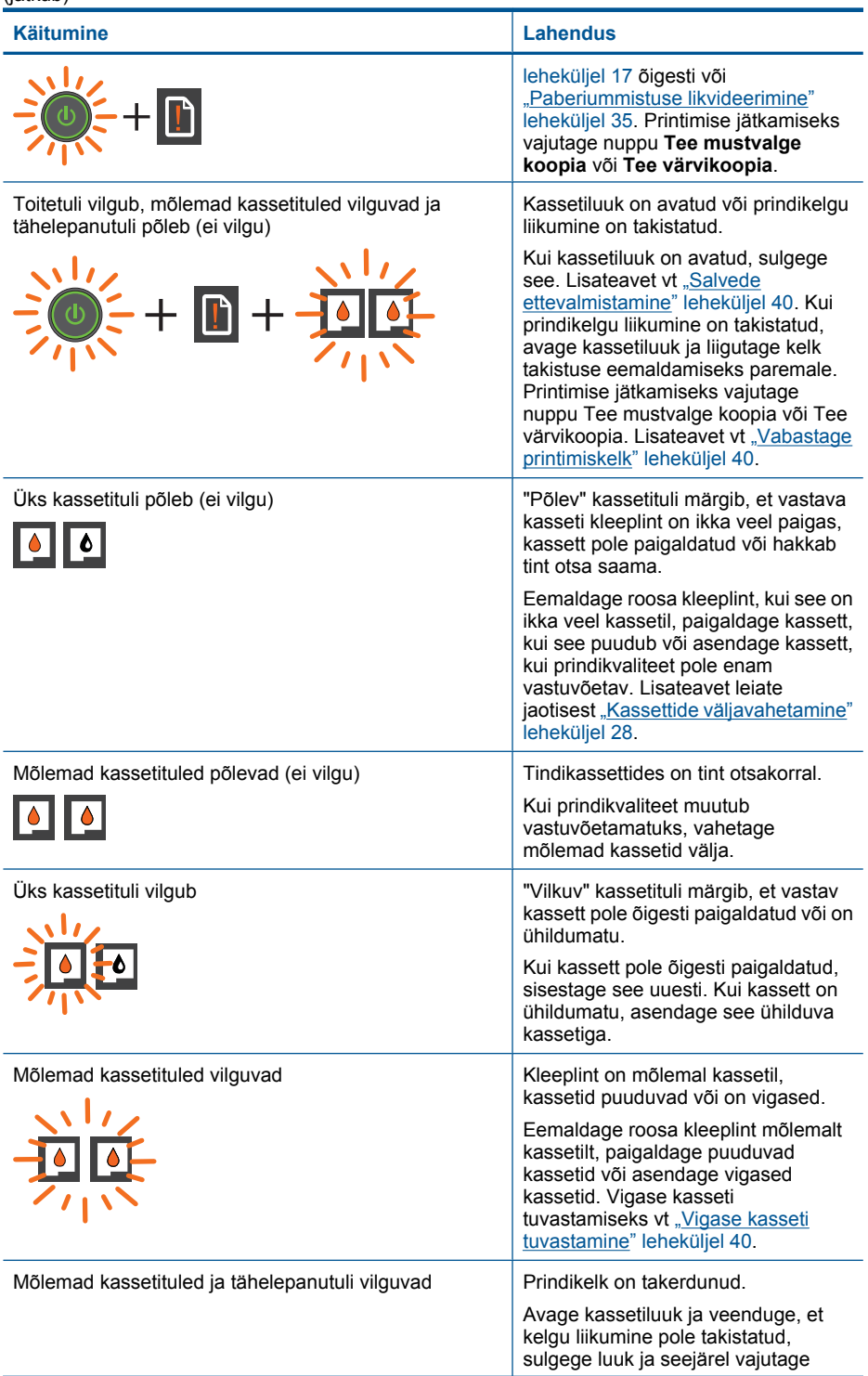

### Peatükk 2

# **Käitumine Lahendus** printimise jätkamiseks nuppu **Tee mustvalge koopia** või **Tee värvikoopia**. Toitetuli, mõlemad kassetituled ja tähelepanutuli vilguvad Printer on veaolekus. Veaolekust väljumiseks lähtestage toode. **1.** Lülitage seade välja. **2.** Lahutage toitejuhe. **3.** Oodake umbes minut ja ühendage toitejuhe uuesti. **4.** Lülitage seade sisse. Kui probleem ikka ei lahene, vt ["Kassettide väljavahetamine"](#page-29-0) [leheküljel 28.](#page-29-0) (jätkub)

# <span id="page-10-0"></span>**3 Print (Prindi)**

Valige prinditöö, mida soovite jätkata.

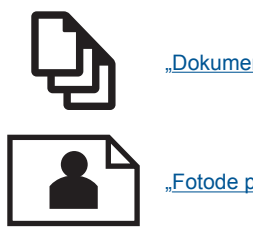

"Dokumentide printimine" leheküljel 9

["Fotode printimine" leheküljel 10](#page-11-0)

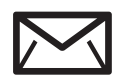

["Ümbrike printimine" leheküljel 11](#page-12-0)

# **Dokumentide printimine**

## **Printimine tarkvararakendusest**

- **1.** Veenduge, et väljundsalv on tühi.
- **2.** Veenduge, et söötesalve oleks paberit sisestatud.

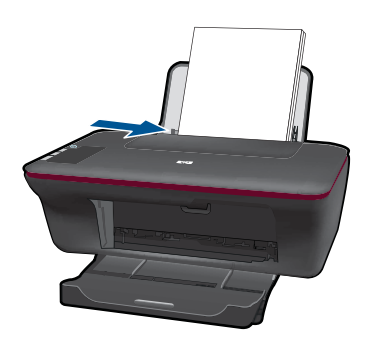

- **3.** Klõpsake tarkvararakenduses nuppu **Print** (Prindi).
- **4.** Veenduge, et valitud printer on teie seade.
- **5.** Klõpsake nuppu, mis avab dialoogiakna **Properties** (Atribuudid). Olenevalt tarkvararakendusest võib selle nupu nimi olla **Properties** (Atribuudid), **Options** (Valikud või Suvandid), **Printer Setup** (Printeri häälestus), **Printer** või **Preferences** (Eelistused).
- <span id="page-11-0"></span>**6.** Valige vastavad valikud.
	- Vahekaardil **Layout** (Paigutus) valige orientatsiooniks **Portrait** (Rõhtpaigutus) või **Landscape** (Püstpaigutus).
	- Vahekaardil **Paper/Quality** (Paber/Kvaliteet) ripploendist **Media** (Kandja) valige sobiv paberi tüüp ja prindikvaliteet.
	- Klõpsake **Advanced** (Täpsemalt), et valida loendist **Paper/Output** (Paber/ Väljund) sobiv paberi suurus.
- **7.** Klõpsake dialoogiakna **Properties** (Atribuudid) sulgemiseks **OK**.
- **8.** Printimise alustamiseks klõpsake **Print** (Prindi) või **OK**.
- **Märkus.** Dokumendi saate printida paberilehe mõlemale poolele, mitte ainult ühele. Klõpsake nuppu **Advanced** (Täpsemalt) vahelehel **Paper/Quality** (Paber/Kvaliteet) või **Layout** (Paigutus). Valige rippmenüüst **Pages to Print** (Prinditavad lehed) valik **Print Odd Pages Only** (Prindi ainult paaritud lehed). printimiseks klõpsake nuppu **OK**. Kui dokumendi paaritud lehed on prinditud, eemaldage dokument väljastussalvest. Laadige paber söötesalve tühi pool üleval. Naaske rippmenüüsse **Pages to Print** (Prinditavad lehed) ja valige **Print Even Pages Only** (Prindi ainult paaris lehed). printimiseks klõpsake nuppu **OK**.

# **Fotode printimine**

## **Foto printimine fotopaberile**

- **1.** Veenduge, et väljundsalv on tühi.
- **2.** Eemaldage söötesalvest kõik paberilehed ja sisestage fotopaber, prinditav pool üleval.
	- **Märkus.** Kui kasutataval fotopaberil on perforeeritud sakid, asetage fotopaber salve sakid ees pool.

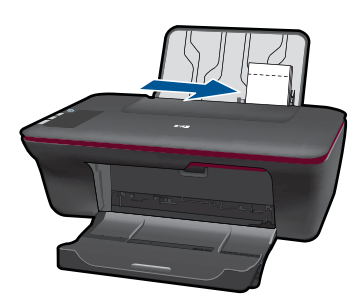

- **3.** Klõpsake oma rakenduse menüü **File** (Fail) käsku **Print** (Prindi).
- **4.** Veenduge, et valitud printer on teie seade.
- **5.** Klõpsake nuppu, mis avab dialoogiakna **Properties** (Atribuudid). Olenevalt tarkvararakendusest võib selle nupu nimi olla **Properties** (Atribuudid), **Options** (Valikud või Suvandid), **Printer Setup** (Printeri häälestus), **Printer** või **Preferences** (Eelistused).
- **6.** Klõpsake vahekaarti **Paper/Quality** (Paber/Kvaliteet).
- <span id="page-12-0"></span>**7.** Valige vastavad valikud.
	- Vahekaardil **Layout** (Paigutus) valige orientatsiooniks **Portrait** (Rõhtpaigutus) või **Landscape** (Püstpaigutus).
	- Vahekaardil **Paper/Quality** (Paber/Kvaliteet) ripploendist **Media** (Kandja) valige sobiv paberi tüüp ja prindikvaliteet.
	- Klõpsake **Advanced** (Täpsemalt), et valida loendist **Paper/Output** (Paber/ Väljund) sobiv paberi suurus.
	- **Märkus.** Maksimaalse dpi kasutamiseks minge vahelehele **Paper/Quality** (Paber/Kvaliteet) ja valige ripploendist **Media** (Kandja) valik **Photo Paper, Best Quality** (Fotopaber, kvaliteet). Veenduge, et prindite värvilisi kujutisi. Seejärel avage vaheleht **Advanced** (Täpsemalt) ja valige ripploendis **Print in Max DPI** (Maksimaalse dpi-ga printimine) määrang **Yes** (Jah). Lisateavet leiate jaotisest ["Kasutage printimiseks sätet Maximum dpi \(Maksimaalne dpi\)." leheküljel 14.](#page-15-0)
- **8.** Dialoogiboksi **Properties** (Atribuudid) naasmiseks klõpsake nuppu **OK**.
- **9.** Klõpsake dialoogiaknas **Print** (Printimine) nuppu **OK** ja seejärel klõpsake nuppu **Print** (Prindi) või **OK**.
- **Märkus.** Ärge jätke kasutamata fotopaberit söötesalve. Paber võib hakata lokkima, mis võib kahandada prinditöö kvaliteeti. Fotopaber peab enne printimise alustamist olema sirge.

# **Ümbrike printimine**

Seadme Kombainseade HP All-in-One söötesalve saate sisestada korraga ühe või rohkem ümbrikke. Ärge kasutage läikpaberil, reljeefseid, klambritega ega akendega ümbrikke.

**Märkus.** Teksti paigutamise kohta ümbrikule printimiseks otsige teavet oma tekstitöötlusprogrammi abifailidest. Parimate tulemuste saavutamiseks kaaluge tagastusaadresside jaoks etikettide kasutamist.

## **Ümbrike printimiseks**

- **1.** Veenduge, et väljundsalv on tühi.
- **2.** Lükake paber täies ulatuses vasakule.
- **3.** Asetage ümbrikud paberisalve parempoolsesse osasse. Prinditav pool peab jääma üles. Klapp peab jääma vasakule poolele.
- **4.** Asetage ümbrikud printerisse, lükates neid kuni peatumiseni.
- **5.** Seadke paberijuhik kindlalt vastu ümbrike serva.

<span id="page-13-0"></span>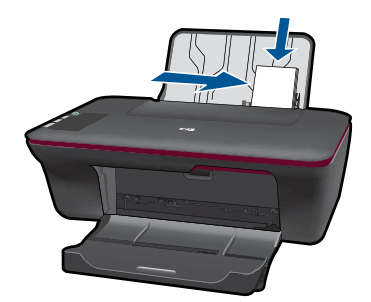

- **6.** Klõpsake nuppu, mis avab dialoogiakna **Properties** (Atribuudid). Olenevalt tarkvararakendusest võib selle nupu nimi olla **Properties** (Atribuudid), **Options** (Valikud või Suvandid), **Printer Setup** (Printeri häälestus), **Printer** või **Preferences** (Eelistused).
- **7.** Valige vastavad valikud.
	- Vahekaardil **Paper/Quality** (Paber/Kvaliteet) valige tüübiks **Plain paper** (Tavapaber).
	- Klõpsake nuppu **Advanced** (Täpsemalt) ja valige rippmenüüst **Paper Size** (Paberi suurus) sobiv ümbriku suurus.
- **8.** Klõpsake dialoogiaknas **Print** (Printimine) nuppu **OK** ja seejärel klõpsake nuppu **Print** (Prindi) või **OK**.

# **Nõuanded edukaks printimiseks**

Eduka printimise tagamiseks peavad HP kassetid korralikult töötama ja sisaldama piisavas koguses tinti, paber peab olema korralikult sisestatud ning printeris olema määratud õiged seaded.

## **Nõuanded kassettide kohta**

- Kasutage HP originaaltindikassette.
- Paigaldage nii musta tindi kui kolmevärvilise kassetid õigesti. Lisateavet leiate jaotisest ["Kassettide väljavahetamine" leheküljel 28.](#page-29-0)
- Kontrollige tindi hinnangulist taset, et veenduda, kas tinti on piisavalt. Lisateavet leiate jaotisest ["Tinditasemete ligikaudne kontrollimine" leheküljel 27.](#page-28-0)
- Lisateavet leiate jaotisest ["Prindikvaliteedi parandamine" leheküljel 33.](#page-34-0)

## **Nõuandeid paberi laadimiseks**

- Laadige pakk paberit (mitte ainult üks leht). Paberiummistuse vältimiseks peavad paberipakis olema ühe suuruse ja tüübiga paberid.
- Laadige paber prinditav pool üleval.
- Hoolitsege selle eest, et söötesalve laaditud paberid oleksid tasaselt ja servad poleks murtud ega rebenenud.
- Nihutage söötesalve paberijuhik tihedalt vastu paberipakki. Veenduge, et laiusejuhik ei koolutaks söötesalves olevat paberit.
- Lisateavet leiate jaotisest ["Laadige kandja" leheküljel 17](#page-18-0).

### **Nõuanded printeri seadistamiseks**

- Printeridraiveri vahekaardil **Paper/Quality** (Paber/Kvaliteet) ripploendist **Media** (Kandja) valige sobiv paberi tüüp ja prindikvaliteet.
- Klõpsake nuppu **Advanced** (Täpsemalt) ja valige rippmenüüst **Paper/Output** (Paber (Väljund) sobiv **paberi suurus**.
- Klõpsake Kombainseade HP All-in-One töölauaikooni, et avada programm Printeritarkvara.

**Märkus.** Printeritarkvara saate avada ka, kui klõpsate **Start > Programs (Programmid) > HP > HP Deskjet 2050 J510 > HP Deskjet 2050 J510**

### **Märkused**

- Ehtsad HP tindikassetid on mõeldud HP printerite tarbeks ja testitud koos paberiga, et teil oleks hõlpsam ikka ja jälle häid tulemusi saada.
	- **Märkus.** HP ei saa garanteerida teiste tootjate tarvikute kvaliteeti ega töökindlust. Garantii ei kata mitte-HP tarvikute kasutamisest tingitud seadme hooldus- ja parandustöid.

Kui arvate, et ostsite ehtsad HP prindikassetid, avage aadress

[www.hp.com/go/anticounterfeit](http://www.hp.com/go/anticounterfeit)

- Tinditaseme hoiatused ja tähised pakuvad oletatavaid väärtusi vaid planeerimiseesmärkideks.
	- **Märkus.** Kui kuvatakse hoiatusteade madala tinditaseme kohta, arvestage, et peaksite varuma uue tindikasseti, sest vana tuleb varsti vahetada. Tindikassette ei pea asendama enne, kui prindikvaliteet muutub vastuvõetamatuks.
- Printeridraiveris valitud tarkvaraseaded kehtivad ainult printimisele ja ei rakendu kopeerimisel või skannimisel.
- Dokumendi saate printida paberilehe mõlemale poolele, mitte ainult ühele.
	- **Märkus.** Klõpsake nuppu **Advanced** (Täpsemalt) vahelehel **Paper/Quality** (Paber/Kvaliteet) või **Layout** (Paigutus). Valige rippmenüüst **Pages to Print** (Prinditavad lehed) valik **Print Odd Pages Only** (Prindi ainult paaritud lehed). printimiseks klõpsake nuppu **OK**. Kui dokumendi paaritud lehed on prinditud, eemaldage dokument väljastussalvest. Laadige paber söötesalve tühi pool üleval. Naaske rippmenüüsse **Pages to Print** (Prinditavad lehed) ja valige **Print Even Pages Only** (Prindi ainult paaris lehed). printimiseks klõpsake nuppu **OK**.
- Ainult musta tindiga printimine
	- **Märkus.** Kui soovite kasutada printimiseks ainult musta tinti, klõpsake nuppu **Advanced** (Täpsemalt). Rippmenüüst **Print in Grayscale** (Halliskaalas printimine) valige **Black Ink Only** (Ainult must tint), seejärel klõpsake nuppu **OK**. Kui vahekaardil **Paper/Quality** (Paber/Kvaliteet) või **Layout** (Paigutus) on valik **Black and White** (Mustvalge), valige see.

 [Võrgust lisateabe saamiseks klõpsake](http://h20180.www2.hp.com/apps/Nav?h_pagetype=s-924&h_client=s-h-e004-01&h_keyword=lp70000-win-2050&h_lang=en) .

# <span id="page-15-0"></span>**Kasutage printimiseks sätet Maximum dpi (Maksimaalne dpi).**

Kvaliteetsete ja selgepiiriliste kujutiste fotopaberile printimiseks kasutage maksimaalse dpi režiimi.

Maksimaalse dpi režiimi prindi eraldusvõime kohta leiate täpsemat teavet tehnilistest andmetest.

Maksimaalse dpi kasutamisel suureneb, võrreldes teiste seadistustega, printimisele kuluv aeg ja vajatakse suuremat kettaruumi.

## **Režiimis Maksimaalne dpi printimine**

- **1.** Veenduge, et söötesalves on fotopaberit.
- **2.** Klõpsake oma rakenduse menüü **File** (Fail) käsku **Print** (Prindi).
- **3.** Veenduge, et valitud printer on teie seade.
- **4.** Klõpsake nuppu, mis avab dialoogiakna **Properties** (Atribuudid). Olenevalt tarkvararakendusest võib selle nupu nimi olla **Properties** (Atribuudid), **Options** (Valikud või Suvandid), **Printer Setup** (Printeri häälestus), **Printer** või **Preferences** (Eelistused).
- **5.** Klõpsake vahekaarti **Paper/Quality** (Paber/Kvaliteet).
- **6.** Ripploendis **Media** (Kandja) klõpsake valikut **Photo Paper, Best Quality** (Fotopaber, parim kvaliteet).

**Märkus.** Maksimaalse dpi-ga printimise võimaldamiseks tuleb vahekaardi **Paper/Quality** (Paber/Kvaliteet) ripploendis **Media** (Kandja) valida **Photo Paper, Best Quality** (Fotopaber, parim kvaliteet).

- **7.** Klõpsake nuppu **Advanced** (Täpsemalt).
- **8.** Alas **Printer Features** (Printeri funktsioonid) valige ripploendis **Print in Max DPI** (Maksimaalse dpi-ga printimine) määrang **Yes** (Jah).
- **9.** Valige ripploendis **Paper/Output** (Paber/Väljund) valik **Paper Size** (Paberi suurus).
- **10.** Täpsemate valikute sulgemiseks klõpsake **OK**.
- **11.** Kinnitage vahekaardil **Layout** (Paigutus) valik **Orientation** (Orientatsioon), seejärel klõpsake printimiseks **OK**.

# <span id="page-16-0"></span>**4 Paberi algõpetus**

Seadmesse Kombainseade HP All-in-One saate sisestada erinevat tüüpi ja erinevas formaadis paberit (sh Letter- või A4-formaadis paberit, fotopaberit, lüümikuid ja ümbrikke).

See jaotis sisaldab järgmisi teemasid:

["Laadige kandja" leheküljel 17](#page-18-0)

# **Soovitatavad prindipaberid**

Kui soovite parimat printimiskvaliteeti, soovitab HP kasutada HP pabereid, mis on välja töötatud konkreetselt seda tüüpi projekti jaoks, mida prindite.

Olenevalt teie riigist/regioonist ei pruugi kõiki pabereid olla saadaval.

### **ColorLok**

Igapäevaste dokumentide printimise ja kopeerimise jaoks soovitab HP kasutada ColorLoki logoga tavapaberit. Kõiki ColorLoki logoga pabereid on eraldi testitud, et nende usaldusväärsus ja printimiskvaliteet vastaksid kõrgetele standarditele ning et printida täpseid, ergsavärvilisi ja tugevalt mustade toonidega dokumente, mis kuivavad kiiremini kui tavapaber. Küsige suurematelt paberitootjatelt ColorLoki logoga pabereid, mille kaal ja suurus varieeruvad.

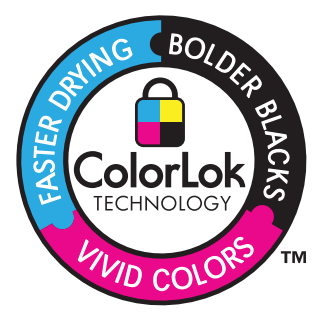

## **Fotopaber HP Advanced Photo Paper**

Paks fotopaber kuivab koheselt, et selle käsitsemisel ei tuleks tahmaga jännata. Paber on vee-, määrdumis-, sõrmejälje- ja niiskuskindel. Prinditud dokumendid näivad professionaalses fotolaboris tehtud piltidele üsna sarnased. Paberil on mitu formaati, kaasa arvatud A4, 8,5x11 tolli, 10x15 cm (ribaga või ilma) ja 13x18 cm, ning läikiv või õrnalt läikiv (satäänmatt) pind. See on happevaba, et dokumentide eluiga oleks pikem.

## **HP Everyday Photo Paper**

Printige värvirikkaid igapäevaseid kaadreid madala hinnaga, kasutades argifotode jaoks kavandatud paberit. Taskukohane fotopaber kuivab kiiresti, et seda oleks lihtne käsitseda. Printige teravaid ja täpseid pilte, kasutades kõnealust paberit mis tahes inkjetprinteriga. Poolläikiv paber on saadaval mitmesuguses formaadis, sh A4, formaadis 8,5x11 tolli ja 10x15 cm (ribaga või ilma). See on happevaba, et fotode eluiga oleks pikem.

### **HP Brochure Paper või HP Superior Inkjet Paper**

Kõnealuste paberitüüpide läikivad või matid pinnad on mõeldud kahepoolseks kasutuseks. Sellised paberid sobivad suurepäraselt fotode reproduktsioonide ja reklaamtrükiste printimiseks aruannete kaantele, eriesitlustele, brošüüridele, plaadiümbristele ja kalendritele.

### **HP Premium Presentation Paper või HP Professional Paper**

Kõnealused rasked kahepoolsed matid paberitüübid sobivad ideaalselt ettekannete, ettepanekute, aruannete ja infolehtede printimiseks. Paberite kaal on suurem, et nende muljetavaldav välimus ja struktuur pääseksid mõjule.

## **HP Bright White Inkjet Paper (HP säravvalge paber tindiprintimiseks)**

HP Bright White Inkjet Paper esitab värvid kontrastselt ja teksti selgepiiriliselt. Paber on piisavalt läbipaistmatu kahepoolseks värviliseks printimiseks, mistõttu sobib ideaalselt infolehtede, aruannete ja flaierite printimiseks. Sellel on ColorLoki tehnoloogia, et paber vähem määriks ning eristuksid tugevalt mustad toonid ja erksad värvid.

### **HP printimispaber**

HP Printing Paper on kõrgekvaliteediline mitmeotstarbeline paber. Sellele paberile printimisel on kujutis selgem kui neil dokumentidel, mis on prinditud standardsele mitmeotstarbelisele paljunduspaberile. Sellel on ColorLok tehnoloogia, et paber vähem määriks ning eristuksid tugevalt mustad toonid ja erksad värvid. See on happevaba, et dokumentide eluiga oleks pikem.

## **Kontoripaber HP Office Paper**

HP Office Paper on kvaliteetne mitmeotstarbeline paber. See sobib koopiate, visandite, memode ja muude igapäevaste dokumentide printimiseks. Sellel on ColorLoki tehnoloogia, et paber vähem määriks ning eristuksid tugevalt mustad toonid ja erksad värvid. See on happevaba, et dokumentide eluiga oleks pikem.

### **HP pealetriigitavad siirdepildid**

HP pealetriigitavad siirdepildid (värviliste või heledate või valgete kangaste jaoks) on ideaalseks lahenduseks digifotode kandmiseks T-särkidele.

## **HP Premium Inkjet Transparency Film (HP tindiprinterikile)**

HP Premium Inkjet Transparency Film muudab teie värvilised esitlused elavaks ja muljetavaldavaks. See lüümikuteks sobiv kile on lihtsaltkasutatav, kuivab kiirelt ega määrdu.

## **HP säästu-fotokomplekt**

Säästu-fotokomplektHP Photo Value Packs sisaldab mugavalt HP originaalkassette ning professionaalset fotopaberit HP Advanced Photo Paper, et säästa aega ning eraldada proovifotod professionaalsetest fotodest, mida prindite tarkvara Kombainseade HP Allin-One abil. HP originaaltindid ja professionaalne fotopaber HP Advanced Photo Paper töötavad ühiselt, et teie fotod oleksid igal printimisel pika elueaga ja erksad. Sobib suurepäraselt kõikide puhkusefotode printimiseks või kordusfotode jagamiseks.

<span id="page-18-0"></span>**Wärkus.** Praegu on HP veebisaidi mõned osad saadaval ainult inglise keeles.

HP pabereid ja muid tarvikuid saate tellida aadressilt [www.hp.com/buy/supplies.](http://www.hp.com/buy/supplies) Kui teil palutakse valida oma asukohale vastav riik või regioon, siis tehke seda. Kui olete kõik valikud teinud, klõpsake veebilehel sobivat ostmislinki.

# **Laadige kandja**

▲ Jätkamiseks valige paberisuurus.

# **Täisformaadis paberi laadimine**

**a**. Söötesalve ülestõstmine

Tõstke söötesalv üles.

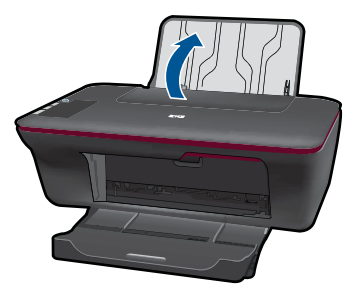

**b**. Langetage väljastussalv

Langetage väljastussalv ja tõmmake salve pikendi välja.

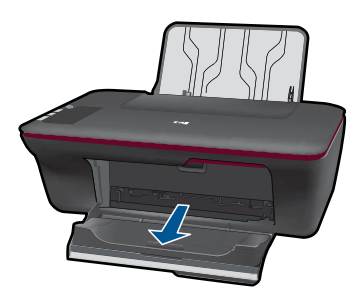

**c**. Lükake paberilaiuse juhik vasakule Lükake paberilaiuse juhik vasakule.

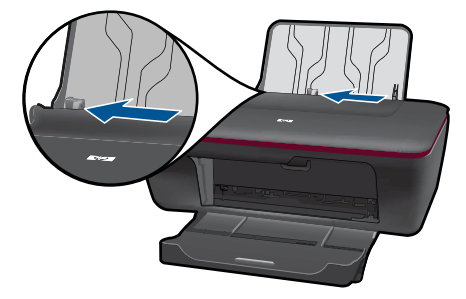

**d**. Sisestage paber.

Asetage paberipakk söötesalve, lühem äär ees ja prinditav pool üleval.

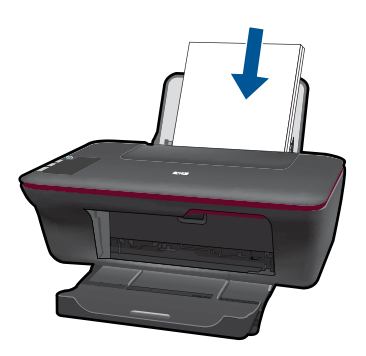

 Lükake paberipakk võimalikult kaugele, kuni see peatub. Libistage paberilaiuse juhikut paremale, kuni see peatub paberi servas.

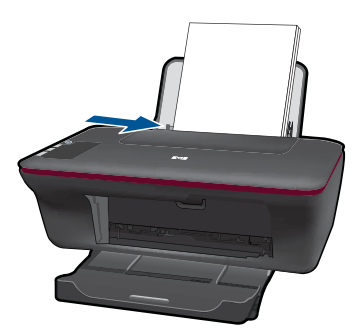

# **Väikses formaadis paberi laadimine**

**a**. Söötesalve ülestõstmine Tõstke söötesalv üles.

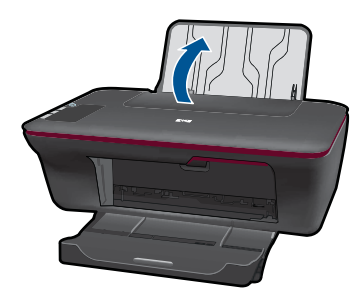

**b**. Langetage väljastussalv

Langetage väljastussalv ja tõmmake salve pikendi välja.

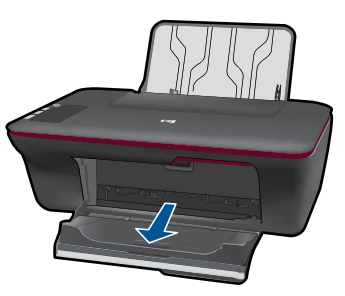

**c**. Lükake paberilaiuse juhik vasakule. Lükake paberilaiuse juhik vasakule.

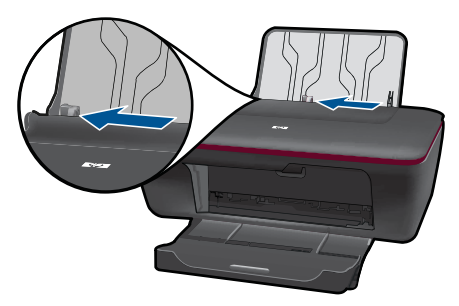

**d**. Sisestage paber.

 Sisestage fotopaberi pakk lühem serv ees ja prinditav pool üleval. Lükake paberipakk võimalikult kaugele, kuni see peatub.

**Märkus.** Kui kasutataval fotopaberil on perforeeritud sakid, asetage fotopaber salve sakid ees pool.

Libistage paberilaiuse juhikut paremale, kuni see peatub paberi servas.

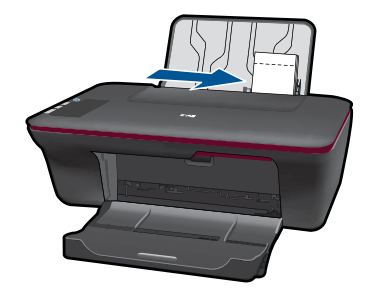

# **Ümbrikute laadimine**

- **a**. Söötesalve ülestõstmine
	- Tõstke söötesalv üles.

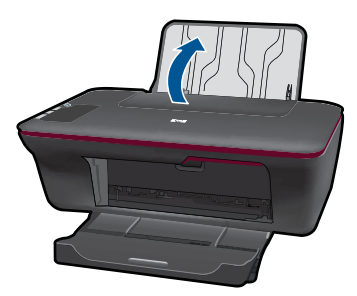

**b**. Langetage väljastussalv

Langetage väljastussalv ja tõmmake salve pikendi välja.

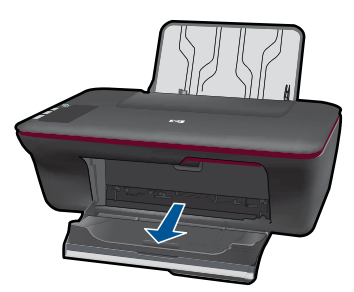

**c**. Lükake paberilaiuse juhik vasakule. Lükake paberilaiuse juhik vasakule.

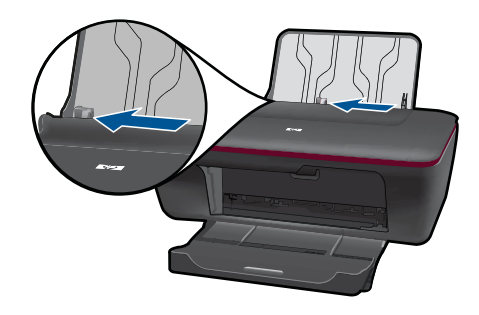

Eemaldage põhisöötesalvest kogu paberipakk.

**d**. Asetage ümbrikud salve.

 Sisestage salve parempoolsesse serva üks või enam ümbrikut. Prinditav pool peab jääma üles. Klapp peab jääma vasakule poolele ja alla.

Lükake ümbrikupakk võimalikult kaugele, kuni see peatub.

Libistage paberilaiuse juhik paremale vastu ümbrikupakki, kuni see peatub.

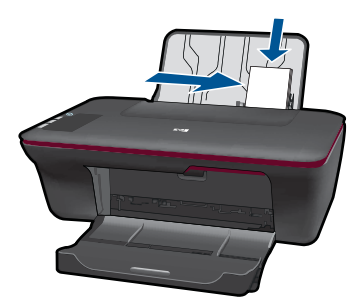

# <span id="page-24-0"></span>**5 Kopeerimine ja skannimine**

- Dokumentide ja fotode kopeerimine
- [Fotode skannimine arvutisse](#page-25-0)
- [Nõuanded edukaks kopeerimiseks ja skannimiseks](#page-27-0)

# **Dokumentide ja fotode kopeerimine**

- **Wärkus.** Kõik dokumendid kopeeritakse tavalise prindikvaliteedi režiimis. Kopeerimiseks ei saa prindikvaliteedi režiimi muuta.
- ▲ Tehke üht alljärgnevatest toimingutest:

### **Ühepoolne originaal, ühepoolne koopia**

**a**. Sisestage paber.

Laadige söötesalve väike või täissuuruses fotopaber.

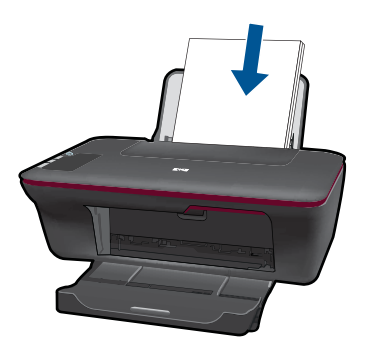

**b**. Sisestage originaal. Tõstke tootekaas üles.

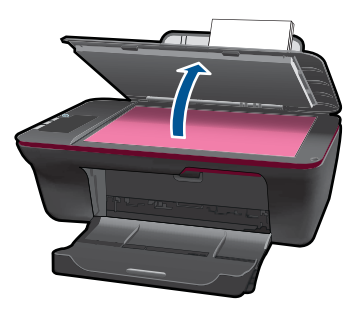

 Asetage originaaldokument seadme klaasi parempoolsesse esinurka, esikülg allpool.

<span id="page-25-0"></span>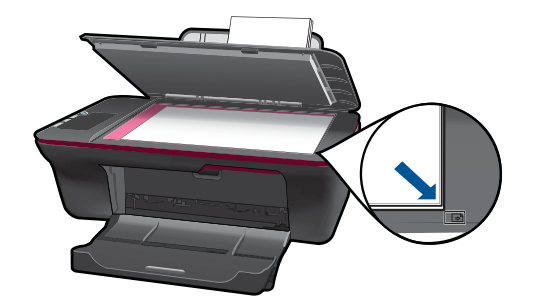

Sulgege klaas.

**c**. Alustage kopeerimist.

 Vajutage nuppu **Mustvalge paljundamine** või **Värviline paljundamine**. Koopiate arvu suurendamiseks vajutage nuppu mitu korda.

# **Fotode skannimine arvutisse**

**Märkus.** Skannimiseks peavad seade Kombainseade HP All-in-One ja arvuti olema omavahel ühendatud ja sisse lülitatud.

▲ Skannitud pildi salvestamine arvutisse.

## **Üksiku lehekülje skannimine**

**a**. Sisestage paber.

Laadige söötesalve väike või täissuuruses fotopaber.

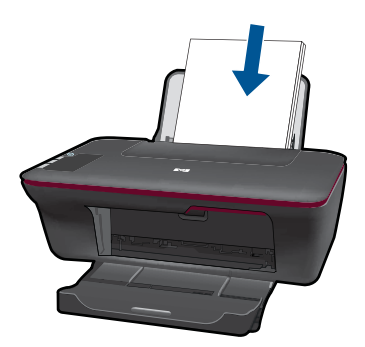

**b**. Sisestage originaal. Tõstke tootekaas üles.

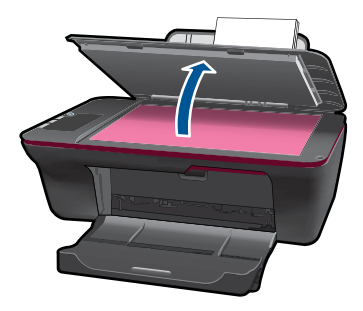

 Asetage originaaldokument seadme klaasi parempoolsesse esinurka, esikülg allpool.

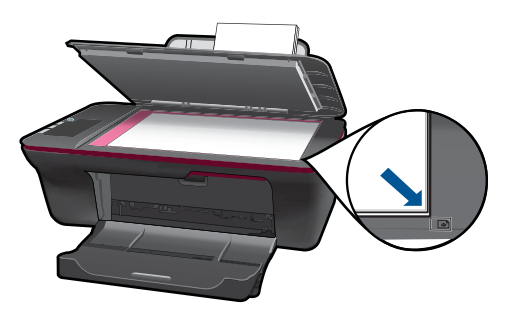

Sulgege klaas.

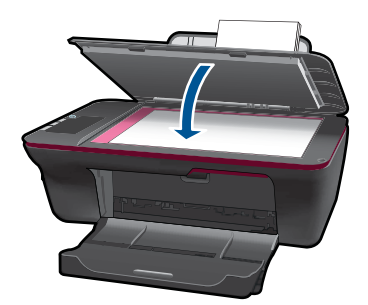

**c**. Alustage skannimist.

 Käivitage **skannimistöö** programmist Printeritarkvara. Klõpsake Kombainseade HP All-in-One töölauaikooni, et avada programm Printeritarkvara.

**Märkus.** Printeritarkvara saate avada ka, kui klõpsate **Start > Programs (Programmid) > HP > HP Deskjet 2050 J510 > HP Deskjet 2050 J510**

 Valige **Scanner Actions** (Skanneri toimingud). Ekraanil näete valitavaid skannimisvalikuid.

# <span id="page-27-0"></span>**Nõuanded edukaks kopeerimiseks ja skannimiseks**

• Asetage originaal seadme klaasi parempoolsesse esinurka, esikülg allpool.

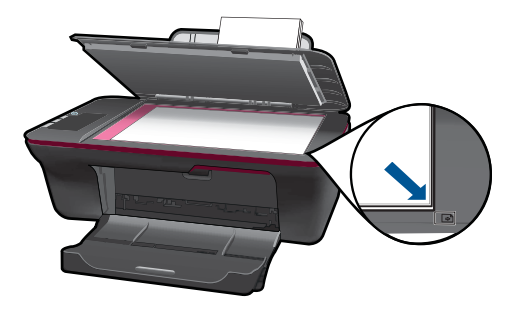

• Puhastage skanneri klaas ja veenduge, et selle külge ei ole jäänud võõrkehi.

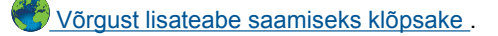

# <span id="page-28-0"></span>**6 Kassettidega töötamine**

- Tinditasemete ligikaudne kontrollimine
- Tindivarude tellimine
- [Kassettide väljavahetamine](#page-29-0)
- [Ühe kassetiga režiimi kasutamine](#page-31-0)
- [Teave kasseti garantii kohta](#page-32-0)

# **Tinditasemete ligikaudne kontrollimine**

Kasseti väljavahetamiseni jäänud aega saab hõlpsasti hinnata tinditasemete kontrollimisega. Tinditase näitab kassettides olemasoleva tindi ligikaudset kogust.

### **Tinditasemete kontrollimine programmist Printeritarkvara**

**1.** Klõpsake Kombainseade HP All-in-One töölauaikooni, et avada programm Printeritarkvara.

**Märkus.** Printeritarkvara saate avada ka, kui klõpsate **Start > Programs (Programmid) > HP > HP Deskjet 2050 J510 > HP Deskjet 2050 J510**

- **2.** Programmis Printeritarkvara klõpsake valiku **Printer Toolbox** (Printeri tööriistakast) avamiseks **Printer Actions** (Printeri valikud) ja seejärel **Maintenence Tasks** (Hooldustoimingud).
- **3.** Klõpsake vahekaarti **Estimated Ink Level** (Hinnanguline tinditase).
- **Märkus.** Kui olete paigaldanud uuesti täidetud või taastatud tindikasseti või kasseti, mida on kasutatud teises seadmes, on võimalik, et tinditaseme indikaator töötab ebatäpselt või ei toimi.

**Märkus.** Tinditaseme hoiatused ja tähised pakuvad oletatavaid väärtusi vaid planeerimiseesmärkideks. Kui kuvatakse hoiatusteade madala tinditaseme kohta, arvestage, et peaksite varuma uue tindikasseti, sest vana tuleb varsti vahetada. Kassette pole vaja asendada enne prindikvaliteedi halvenemist.

**Märkus.** Tindikassettides olevat tinti kasutatakse printimistoimingutes mitmel viisil, nt toimingu lähtestamisel, mille käigus valmistatakse seade ja tindikassetid printimiseks ette, ja prindipea hooldamisel, et hoida tindipihustid puhtana ja et tint voolaks ühtlaselt. Lisaks sellele jääb kassetti pärast selle kasutamist tindijääk. Täiendavat teavet vt [www.hp.com/go/inkusage.](http://www.hp.com/go/inkusage)

# **Tindivarude tellimine**

Enne kassettide tellimist leidke õige kassetinumber.

#### **Kassetinumbri leidmine printerilt**

▲ Kassetinumber asub kassetiluugi siseküljel.

<span id="page-29-0"></span>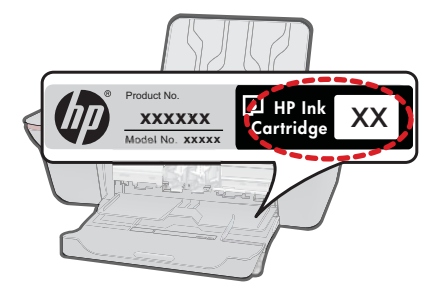

### **Kassetinumbri leidmine programmist Printeritarkvara**

- **1.** Klõpsake Kombainseade HP All-in-One töölauaikooni, et avada programm Printeritarkvara.
	- **Märkus.** Printeritarkvara saate avada ka, kui klõpsate **Start > Programs (Programmid) > HP > HP Deskjet 2050 J510 > HP Deskjet 2050 J510**
- **2.** Programmis Printeritarkvara klõpsake valikut **Shop For Supplies Online** (Tarvikute võrgust ostmine). Seda linki kasutades kuvatakse õige kassetinumber automaatselt.

Seadmele Kombainseade HP All-in-One saate veebis HP tarvikuid tellida aadressil [www.hp.com/buy/supplies](http://www.hp.com/buy/supplies). Valige vastava viiba juures oma riik või piirkond, järgige kuvatavaid viipasid, et valida soovitud toode, ja klõpsake seejärel ühte lehel olevatest ostmislinkidest.

**Wärkus.** Kassettide elektroonilist tellimist ei toetata kõikides riikides/regioonides. Kui teie riigis/regioonis seda ei toetata, saate siiski vaadata tarvikute teavet ja printida välja loendi, mis HP edasimüüja juurde kaasa võtta.

### **Sellega seotud teemad**

"Valige õiged kassetid" leheküljel 28

# **Valige õiged kassetid**

HP soovitab kasutada HP originaalkassette. HP orginaaltindikassetid on valmistatud HP printerite jaoks ning nende sobivust on testitud, et teie printimine alati hästi õnnestuks.

### **Sellega seotud teemad**

["Tindivarude tellimine" leheküljel 27](#page-28-0)

# **Kassettide väljavahetamine**

### **Prindikassettide väljavahetamine**

- **1.** Kontrollige toidet.
- **2.** Sisestage paber.
- **3.** Eemaldage kassett.
	- **a**. Avage kasseti luuk.

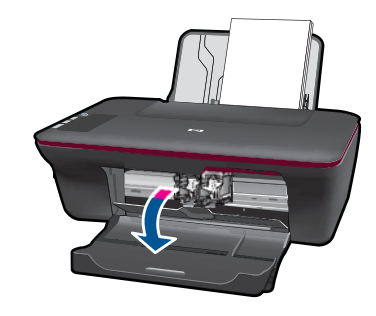

Oodake, kuni prindikassett liigub seadme keskossa.

**b**. Vabastamiseks vajutage kassetti allapoole, seejärel eemaldage see pesast.

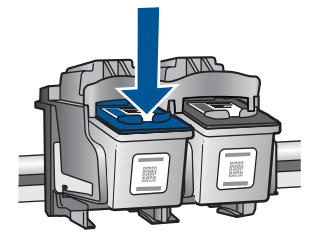

- **4.** Paigaldage uus kassett.
	- **a**. Võtke kassett pakendist välja.

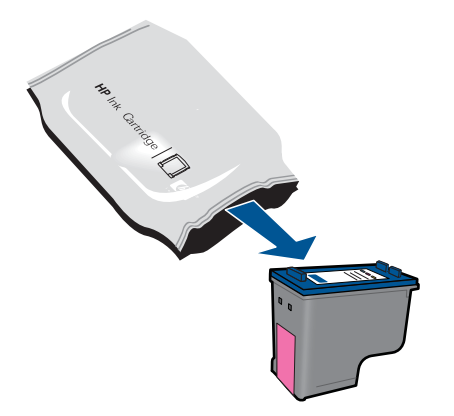

**b**. Eemaldage plastikriba roosast lipikust tõmmates.

<span id="page-31-0"></span>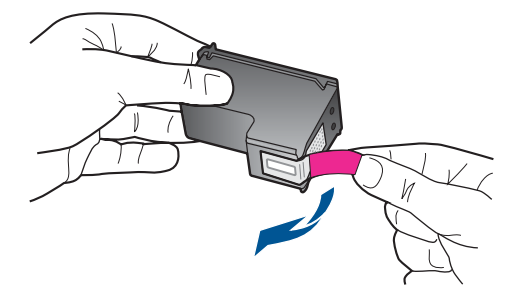

**c**. Lükake kassetti pilusse, kuni see paika klõpsatab.

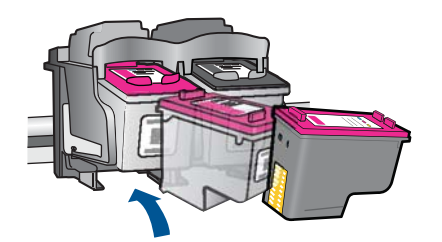

**d**. Sulgege kasseti luuk.

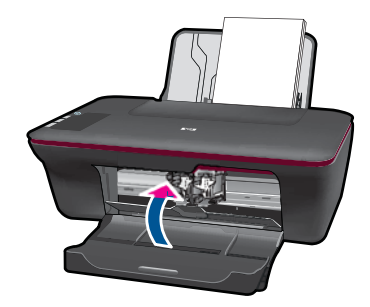

**5.** Joondage kassetid.

## **Sellega seotud teemad**

- "Valige õiged kassetid" leheküljel 28
- "Tindivarude tellimine" leheküljel 27

# **Ühe kassetiga režiimi kasutamine**

Kasutage ühe kasseti režiimi, et printerit Kombainseade HP All-in-One ainult ühe prindikassetiga kasutada. Printer lülitub ühe kasseti režiimi siis, kui prindikassett eemaldatakse prindikasseti tugiraamist. Ühe kasseti režiimis prindib seade töid ainult arvutist.

<span id="page-32-0"></span>**Märkus.** Kui printer Kombainseade HP All-in-One töötab ühe kasseti režiimis, kuvatakse ekraanil sellekohane teade. Kui seadmes, millesse on paigaldatud kaks prindikassetti, kuvatakse varutindi-režiimile viitav teade, veenduge, et kõigilt prindikassettidelt on kaitseteip eemaldatud. Kui plastlint katab prindikasseti kontakte, ei suuda seade tuvastada, kas prindikassett on paigaldatud.

# **Ühe kassetiga režiimist väljumine**

Ühe kassetiga režiimist väljumiseks tuleb seadmesse Kombainseade HP All-in-One paigaldada kaks prindikassetti.

### **Seostuvad teemad**

["Kassettide väljavahetamine" leheküljel 28](#page-29-0)

# **Teave kasseti garantii kohta**

HP kasseti garantii kehtib juhul, kui toodet kasutatakse ettenähtud HP printerites. Garantii ei kehti HP prindikassettide puhul, mida on täidetud, ümber ehitatud, uuendatud, mittesihipäraselt kasutatud või rikutud.

Garantiiperioodi vältel on garantii jõus seni, kuni HP tint ei ole otsas ja garantii pole aegunud. Tootele märgitud garantii kehtivuse viimase kuupäeva (vormingus AAAA/KK/ PPP) leiate joonisel osutatud kohast:

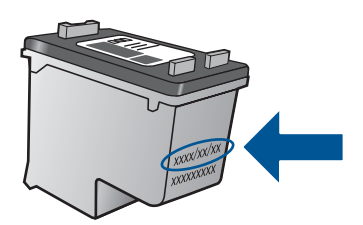

HP piiratud garantii teatise koopia on toodud tootega kaasnevas viitejuhendis.

Peatükk 6

# <span id="page-34-0"></span>**7 Probleemi lahendamine**

See jaotis sisaldab järgmisi teemasid:

- Prindikvaliteedi parandamine
- [Paberiummistuse likvideerimine](#page-36-0)
- [Ei saa printida](#page-38-0)
- [HP tugi](#page-42-0)

 [Võrgust lisateabe saamiseks klõpsake](http://h20180.www2.hp.com/apps/Nav?h_pagetype=s-924&h_client=s-h-e004-01&h_keyword=lp70002-win-2050&h_lang=en) .

# **Prindikvaliteedi parandamine**

- **1.** Kasutage kindlasti HP originaalkassette.
- **2.** Kontrollige Printeritarkvara seadeid, et veenduda, kas olete valinud rippmenüüs **Media** (Kandja) õige paberi tüübi ja prindikvaliteedi.
- **3.** Kontrollige hinnangulist tinditaset, et määrata, kas kassetid hakkavad tühjaks saama. Lisateavet leiate jaotisest ["Tinditasemete ligikaudne kontrollimine" leheküljel 27.](#page-28-0) Kui kassetid hakkavad tühjaks saama, kaaluge nende asendamist.
- **4.** Kassettide joondamine

## **Kassettide joondamine tarkvararaprogrammi Printeritarkvara abil**

- **Märkus.** Tindikassettide joondamine tagab kvaliteetse väljundi. HP All-in-One palub teilt iga kord, kui kasseti paigaldate või välja vahetate, kassette joondada. Kui eemaldate ja taaspaigaldate sama tindikasseti, siis HP All-in-One ei nõua tindikasseti uut joondamist. HP All-in-One peab kasseti joondamisväärtused meeles, nii et te ei pea seda uuesti joondama.
- **a**. Sisestage söötesalve Letter- või A4-formaadis kasutamata valget tavapaberit.
- **b**. Programmis Printeritarkvara klõpsake valiku **Printer Toolbox** (Printeri tööriistakast) avamiseks **Printer Actions** (Printeri valikud) ja seejärel **Maintenence Tasks** (Hooldustoimingud).
- **c**. Kuvatakse dialoogiaken **Printer Toolbox** (Printeri tööriistakast).
- **d**. Klõpsake vahekaarti **Device Services** (Seadme hooldustoimingud).
- **e**. Klõpsake vahekaarti **Align Ink Cartridges** (Joonda kassetid). Seade prindib joondamislehe.
- **f**. Asetage kassettide joondusleht, esikülg all, klaasile paremasse esinurka.
- **g**. Vajutage nuppu **Start Copy Black** (Mustvalge paljunduse käivitamine). Toode joondab kassetid. Eemaldage või utiliseerige kasseti joondamise kontroll-leht.

**5.** Kui kassetid ei hakka tühjaks saama, printige diagnostikaleht.

### **Diagnostikalehe printimine**

- **a**. Sisestage söötesalve Letter- või A4-formaadis kasutamata valget tavapaberit.
- **b**. Programmis Printeritarkvara klõpsake valiku **Printer Toolbox** (Printeri tööriistakast) avamiseks **Printer Actions** (Printeri valikud) ja seejärel **Maintenence Tasks** (Hooldustoimingud).
- **c**. Diagnostikalehe printimiseks klõpsake **Print Diagnostic Information** (Prindi diagnostika). Vaadake diagnostikalehel üle sinise, punase, kollase ja musta tindi kastid. Kui näete värviliste ja musta tindi kastides jooni või on kastid osaliselt tühjad, puhastage automaatselt kassetid

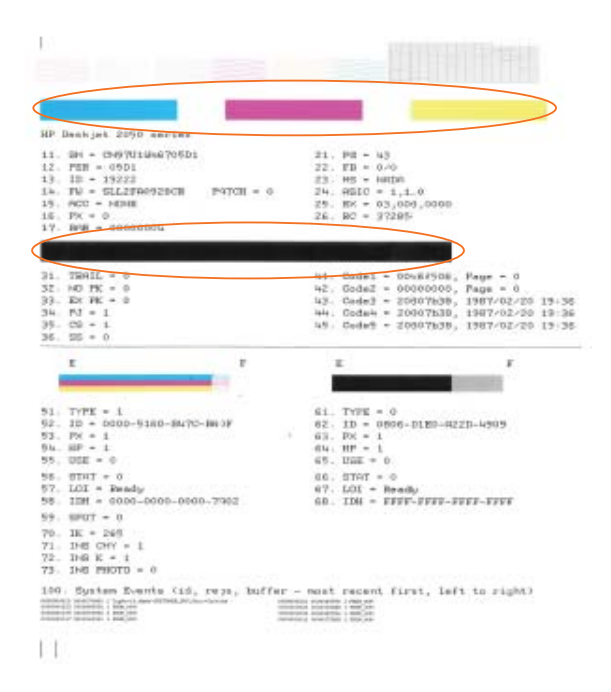

**6.** Kui diagnostikalehel on triibud või kastid osaliselt tühjad, puhastage automaatselt kassetid.

#### **Kassettide automaatne puhastamine**

- **a**. Sisestage söötesalve Letter- või A4-formaadis kasutamata valget tavapaberit.
- **b**. Programmis Printeritarkvara klõpsake valiku **Printer Toolbox** (Printeri tööriistakast) avamiseks **Printer Actions** (Printeri valikud) ja seejärel **Maintenence Tasks** (Hooldustoimingud).
- **c**. Klõpsake vahekaarti **Clean Ink Cartridges** (Puhasta kassetid). Täitke ekraanil kuvatavaid juhiseid.

Kui ülalmainitud lahendused probleemile lahendust ei too, [klõpsake võrgust tõrketeabe](http://h20180.www2.hp.com/apps/Nav?h_pagetype=s-924&h_client=s-h-e004-01&h_keyword=lp70004-win-2050&h_lang=en) [saamiseks aadressi .](http://h20180.www2.hp.com/apps/Nav?h_pagetype=s-924&h_client=s-h-e004-01&h_keyword=lp70004-win-2050&h_lang=en)

# <span id="page-36-0"></span>**Paberiummistuse likvideerimine**

Eemaldage paberiummistus.

## **Paberiummistuse kõrvaldamine**

- **1.** Paberiummistuse automaatselt eemaldamise proovimiseks vajutage tühistusnuppu. Kui see ei lahenda probleemi, tuleb paberiummistus käsitsi eemaldada.
- **2.** Paberiummistuse leidmine

### **Söötesalv**

Kui paberiummistus on leidnud aset söötesalve taga, tõmmake paber söötesalvest õrnalt välja.

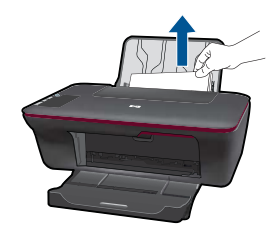

## **Väljundsalv**

• Kui paberiummistus on leidnud aset väljastussalve ees, tõmmake paber väljastussalvest õrnalt välja.

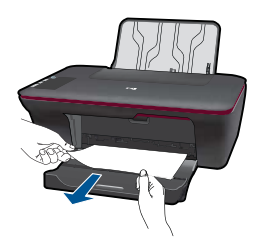

• Paberiummistuse eemaldamiseks peate avama kelgu luugi ja prindikelgu paremale lükkama.

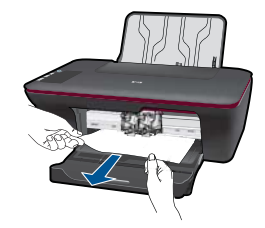

### **Printeri sisemus**

• Kui paberiummistus on leidnud aset printeri sees, avage printeri põhjal asuv luuk. Vajutage luugi mõlemal küljel olevatele sakkidele.

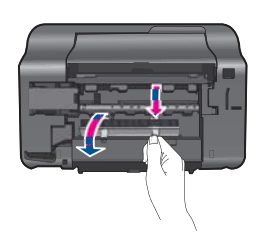

• Eemaldage ummistunud paber.

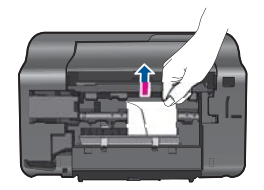

• Sulgege ligipääsuluuk. Lükake luuki õrnalt vastu printerit, kuni mõlemad riivid lukustuvad.

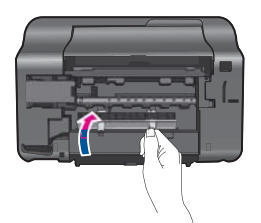

**3.** Poolelioleva tööga jätkamiseks vajutage juhtpaneelil nuppu **Start Copy Black** (Tee mustvalge koopia) või **Start Copy Color** (Tee värvikoopia).

Kui ülalmainitud lahendused probleemile lahendust ei too, [klõpsake võrgust tõrketeabe](http://h20180.www2.hp.com/apps/Nav?h_pagetype=s-924&h_client=s-h-e004-01&h_keyword=lp70005-all-2050&h_lang=en) [saamiseks aadressi .](http://h20180.www2.hp.com/apps/Nav?h_pagetype=s-924&h_client=s-h-e004-01&h_keyword=lp70005-all-2050&h_lang=en)

### <span id="page-38-0"></span>**Paberiummistuste vältimine**

- Ärge koormake söötesalve üle.
- Eemaldage prinditud paberid väljastussalvest piisavalt sageli.
- Hoolitsege selle eest, et söötesalve laaditud paberid oleksid tasaselt ja servad poleks murtud ega rebenenud.
- Ärge pange söötesalve korraga eri tüüpi ja formaadis paberit; asetage söötesalve alati ainult ühte tüüpi ja ühes formaadis paberit.
- Nihutage söötesalve paberijuhik tihedalt vastu paberipakki. Veenduge, et laiusejuhik ei koolutaks söötesalves olevat paberit.
- Ärge suruge paberit liiga kaugele söötesalve.

Kui ülalmainitud lahendused probleemile lahendust ei too, [klõpsake võrgust tõrketeabe](http://h20180.www2.hp.com/apps/Nav?h_pagetype=s-924&h_client=s-h-e004-01&h_keyword=lp70005-all-2050&h_lang=en) [saamiseks aadressi .](http://h20180.www2.hp.com/apps/Nav?h_pagetype=s-924&h_client=s-h-e004-01&h_keyword=lp70005-all-2050&h_lang=en)

# **Ei saa printida**

Veenduge, et printer on sisse lülitatud ja salves on paberit. Kui te ei saa ikka printida, toimige järgmiselt.

- **1.** Kontrollige tõrketeateid ja kõrvaldage kõik tõrked.
- **2.** Eemaldage USB-kaabel ja ühendage see uuesti.
- **3.** Veenduge, et printimine pole peatatud ega pole printer vallasrežiimis.

### **Et veenduda, et printimine pole peatatud ega pole printer vallasrežiimis**

**Märkus.** HP pakub printeri diagnostikautiliiti, mis lahendab selle probleemi automaatselt.

 [Võrgust lisateabe saamiseks klõpsake .](http://h20180.www2.hp.com/apps/Nav?h_pagetype=s-924&h_client=s-h-e004-01&h_keyword=lp70011-win-2050&h_lang=en) Vastasel juhul järgige alltoodud juhiseid.

- **a**. Olenevalt oma operatsioonisüsteemist tehke ühte järgnevast.
	- **Windows 7**: klõpsake Windowsi menüü **Start** käsku **Devices and Printers** (Seadmed ja printerid).
	- **Windows Vista**: klõpsake Windowsi tegumiribal nuppu **Start**, **Control Panel** (Juhtpaneel) ja seejärel **Printers** (Printerid).
	- **Windows XP**: klõpsake Windowsi tegumiribal nuppu **Start**, **Control Panel** (Juhtpaneel) ja seejärel **Printers and Faxes** (Printerid ja faksid).
- **b**. Prindijärjekorra avamiseks topeltklõpsake toote ikooni.
- **c**. Menüüs **Printer** veenduge, et väljad **Pause Printing** (Peata printimine) või **Use Printer Offline** (Kasuta printerit vallasrežiimis) pole märgitud.
- **d**. Kui muutsite midagi, proovige uuesti printida.

**4.** Veenduge, et seade on määratud vaikeprinteriks.

### **Kontrollimine, kas seade on määratud vaikeprinteriks**

**Wärkus.** HP pakub printeri diagnostikautiliiti, mis lahendab selle probleemi automaatselt.

 [Võrgust lisateabe saamiseks klõpsake .](http://h20180.www2.hp.com/apps/Nav?h_pagetype=s-924&h_client=s-h-e004-01&h_keyword=lp70011-win-2050&h_lang=en) Vastasel juhul järgige alltoodud juhiseid.

- **a**. Olenevalt oma operatsioonisüsteemist tehke ühte järgnevast.
	- **Windows 7**: klõpsake Windowsi menüü **Start** käsku **Devices and Printers** (Seadmed ja printerid).
	- **Windows Vista**: klõpsake Windowsi tegumiribal nuppu **Start**, **Control Panel** (Juhtpaneel) ja seejärel **Printers** (Printerid).
	- **Windows XP**: klõpsake Windowsi tegumiribal nuppu **Start**, **Control Panel** (Juhtpaneel) ja seejärel **Printers and Faxes** (Printerid ja faksid).
- **b**. Veenduge, et vaikeprinteriks on määratud õige seade. Vaikeprinter on märgitud täpikesega mustas või rohelises ringis.
- **c**. Kui vaikeprinteriks on määratud vale seade, paremklõpsake õigel seadmel ja valige **Set as Default Printer** (Määra vaikeprinteriks).
- **d**. Proovige seadet uuesti kasutada.
- **5.** Taaskäivitage printerispuuler.

### **Printerispuuleri taaskäivitamine**

**Wärkus.** HP pakub printeri diagnostikautiliiti, mis lahendab selle probleemi automaatselt.

 [Võrgust lisateabe saamiseks klõpsake .](http://h20180.www2.hp.com/apps/Nav?h_pagetype=s-924&h_client=s-h-e004-01&h_keyword=lp70011-win-2050&h_lang=en) Vastasel juhul järgige alltoodud juhiseid.

**a**. Olenevalt oma operatsioonisüsteemist tehke ühte järgnevast.

### **Windows 7**

- klõpsake Windowsi tegumiribal nuppu **Start**, **Control Panel** (Juhtpaneel), **System and Security** (Süsteem ja turvalisus) ja seejärel **Administrative Tools** (Administratiivvahendid).
- Topeltklõpsake ikooni **Services** (Teenused).
- Paremklõpsake valikut **Print Spooler** (Printerispuuler) ja seejärel **Properties** (Omadused).
- Vahekaardil **General** (Üldine), **Startup type** (Käivitustüüp) kõrval, veenduge, et märgitud on valik **Automatic** (Automaatne).
- Kui teenused pole käivitatud, klõpsake valiku **Service status** (Teenuse olek) all **Start**, seejärel **OK**.

## **Windows Vista**

- klõpsake Windowsi tegumiribal nuppu **Start**, **Control Panel** (Juhtpaneel), **System and Maintenance** (Süsteem ja haldamine) ja seejärel **Administrative Tools** (Administratiivvahendid).
- Topeltklõpsake ikooni **Services** (Teenused).
- Paremklõpsake valikut **Print Spooler service** (Printerispuuleri hooldus) ja seejärel **Properties** (Omadused).
- Vahekaardil **General** (Üldine), **Startup type** (Käivitustüüp) kõrval, veenduge, et märgitud on valik **Automatic** (Automaatne).
- Kui teenused pole käivitatud, klõpsake valiku **Service status** (Teenuse olek) all **Start**, seejärel **OK**.

## **Windows XP**

- Klõpsake Windowsi menüü **Start** käsku **My Computer** (Minu arvuti).
- Klõpsake **Manage** (Halda) ja seejärel **Services and Applications** (Teenused ja rakendused).
- Topeltklõpsake valikut **Services** (Teenused), seejärel valige **Print Spooler** (Prindispuuler).
- Paremklõpsake valikut **Print Spooler** (Printerispuuler) ja seejärel teenuse taaskäivitamiseks **Restart** (Taaskäivita).
- **b**. Veenduge, et vaikeprinteriks on määratud õige seade. Vaikeprinter on märgitud täpikesega mustas või rohelises ringis.
- **c**. Kui vaikeprinteriks on määratud vale seade, paremklõpsake õigel seadmel ja valige **Set as Default Printer** (Määra vaikeprinteriks).
- **d**. Proovige seadet uuesti kasutada.
- **6.** Taaskäivitage arvuti.
- **7.** Prindijärjekorra tühjendamine

# **Prindijärjekorra tühjendamine**

**Wärkus.** HP pakub printeri diagnostikautiliiti, mis lahendab selle probleemi automaatselt.

 [Võrgust lisateabe saamiseks klõpsake .](http://h20180.www2.hp.com/apps/Nav?h_pagetype=s-924&h_client=s-h-e004-01&h_keyword=lp70011-win-2050&h_lang=en) Vastasel juhul järgige alltoodud juhiseid.

- **a**. Olenevalt oma operatsioonisüsteemist tehke ühte järgnevast.
	- **Windows 7**: klõpsake Windowsi menüü **Start** käsku **Devices and Printers** (Seadmed ja printerid).
	- **Windows Vista**: klõpsake Windowsi tegumiribal nuppu **Start**, **Control Panel** (Juhtpaneel) ja seejärel **Printers** (Printerid).
	- **Windows XP**: klõpsake Windowsi tegumiribal nuppu **Start**, **Control Panel** (Juhtpaneel) ja seejärel **Printers and Faxes** (Printerid ja faksid).
- **b**. Prindijärjekorra avamiseks topeltklõpsake toote ikooni.
- **c**. Menüüs **Printer** klõpsake **Cancel all documents** (Tühista kõik dokumendid) või **Purge Print Document** (Puhasta prindidokument), seejärel klõpsake kinnitamiseks **Yes** (Jah).
- <span id="page-41-0"></span>**d**. Kui järjekorras on veel dokumente, taaskäivitage arvuti ja proovige uuesti printida pärast arvuti taaskäivitumist.
- **e**. Kontrollige prindijärjekorda uuesti, veenduge, et see on tühi ja proovige seejärel uuesti printida. Kui prindijärjekord pole tühi, või on tühi kuid töid ei prindita ikka, jätkake järgmise lahendusega.

Kui ülalmainitud lahendused probleemile lahendust ei too, [klõpsake võrgust tõrketeabe](http://h20180.www2.hp.com/apps/Nav?h_pagetype=s-924&h_client=s-h-e004-01&h_keyword=lp70011-win-2050&h_lang=en) [saamiseks aadressi .](http://h20180.www2.hp.com/apps/Nav?h_pagetype=s-924&h_client=s-h-e004-01&h_keyword=lp70011-win-2050&h_lang=en)

# **Vabastage printimiskelk**

Eemaldage paber või muud võõrkehad, mis takistavad kelgu liikumist.

**Märkus.** Ärge kasutage seadmesse kinnijäänud paberi eemaldamiseks mingeid vahendeid ega riistu. Eemaldage paber seadmest väga ettevaatlikult.

 [Võrgust lisateabe saamiseks klõpsake](http://h20180.www2.hp.com/apps/Nav?h_pagetype=s-924&h_client=s-h-e004-01&h_keyword=lp70007-all-2050&h_lang=en) .

# **Vigase kasseti tuvastamine**

Kui mõlema (värvilise ja musta tindi) kasseti tuled vilguvad ja toitetuli põleb, on mõlemal kassetil kleeplint eemaldamata või kassetid puuduvad. Esmalt veenduge, et kleeplint on mõlemalt kassetilt eemaldatud ja et kassetid on paigaldatud. Kui mõlema kasseti tuled ikka veel vilguvad, on üks või mõlemad kassetid vigased. Vigase kasseti tuvastamiseks toimige järgmiselt.

- **1.** Eemaldage musta tindi kassett.
- **2.** Sulgege kasseti luuk.
- **3.** Kui tuli **On** (Sees) vilgub, tuleb värvilise tindi kassett vahetada. Kui tuli **On** (Sees) ei vilgu, asendage musta tindi kassett.

# **Salvede ettevalmistamine**

### **Väljastussalve avamine**

▲ Väljastussalv peab printimiseks avatud olema.

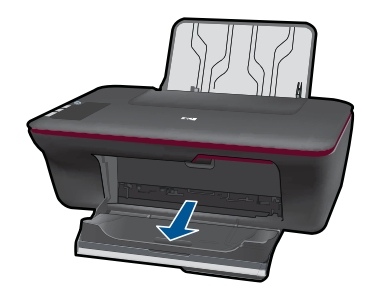

### <span id="page-42-0"></span>**Sulgege kasseti luuk**

▲ Printimise alustamiseks peab kassetiluuk suletud olema.

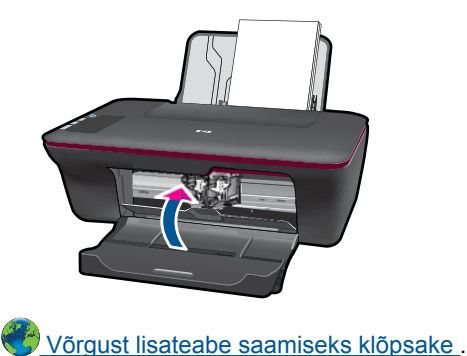

# **Kopeerimis- skannimisprobleemide lahendamine**

 [Võrgust lisateabe saamiseks klõpsake](http://h20180.www2.hp.com/apps/Nav?h_pagetype=s-924&h_client=s-h-e004-01&h_keyword=lp70003-win-2050&h_lang=en) .

# **HP tugi**

- Toote registreerimine
- Tugiteenuste osutamise protsess
- [HP tugiteenused telefonitsi](#page-43-0)
- [Täiendavad garantiivõimalused](#page-44-0)

## **Toote registreerimine**

Kulutades paar minutit registreerimiseks, saate nautida kiiremat teenindust, efektiivsemat tootetuge ja tugiteateid. Kui te ei registreerinud printerit tarkvara installimise ajal, saate seda teha nüüd aadressil [http://www.register.hp.com.](http://www.register.hp.com)

## **Tugiteenuste osutamise protsess**

### **Kui teil on probleem, toimige järgmiselt:**

- **1.** Lugege toote müügikomplekti kuuluvat dokumentatsiooni.
- **2.** Külastage HP võrgutoe veebisaiti aadressil [www.hp.com/support](http://h20180.www2.hp.com/apps/Nav?h_pagetype=s-001&h_page=hpcom&h_client=s-h-e010-1&h_product=4027461&h_lang=en&h_cc=us). HP võrgutugi on kättesaadav kõigile HP klientidele. Veebileht on kiireim alati värske tooteteabe ning asjatundlike nõuannete allikas, mis hõlmab järgmisi funktsioone:
	- kiire juurdepääs tugiteenust osutavatele asjatundjatele;
	- tarkvara- ja draiverivärskendused seadme jaoks;
- <span id="page-43-0"></span>• väärtuslik toote- ja tõrkeotsinguteave levinumate probleemide lahendamiseks;
- toote registreerimise järel on saadaval proaktiivsed tootevärskendused, tugiteenuste teatised ja HP infolehed.
- **3.** Võtke ühendust HP klienditoega. Toevalikud ja nende saadavus on erinevate toodete, riikide/regioonide ja keelte puhul erinevad.

### **HP tugiteenused telefonitsi**

Telefonitoe valikud ja nende kättesaadavus on toodete, riikide/piirkondade ja keelte puhul erinevad.

See jaotis sisaldab järgmisi teemasid:

- Telefonitoe kestus
- **Helistamine**
- [Tugiteenuste telefoninumbrid](#page-44-0)
- [Kui telefoniteeninduse periood on lõppenud](#page-44-0)

### **Telefonitoe kestus**

Põhja-Ameerikas, Aasia ja Vaikse ookeani piirkonnas ning Ladina-Ameerikas (sh Mehhikos) on teenindus telefonitsi saadaval ühe aasta jooksul. Telefonitoe kestuse määramiseks Euroopas, Lähis-Idas ja Aafrikas minge [www.hp.com/support.](http://h20180.www2.hp.com/apps/Nav?h_pagetype=s-001&h_page=hpcom&h_client=s-h-e010-1&h_product=4027461&h_lang=en&h_cc=us) Kehtib tavaline kõnetariif.

### **Helistamine**

HP klienditoele helistamisel seadke end arvuti ette ja seadme lähedusse. Teilt võidakse küsida järgmisi andmeid.

- Toote nimi (HP Deskjet 2050 All-in-One series)
- Mudelinumber (asub kassetiluugi siseküljel)

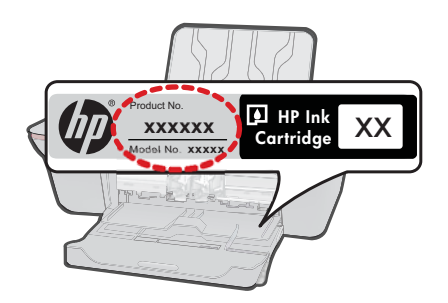

- Seerianumber (asub seadme taga või all)
- Probleemi ilmnemisel kuvatavaid teateid
- Vastuseid järgmistele küsimustele:
	- Kas seda tõrget on ka varem ette tulnud?
	- Kas saate seda vajadusel uuesti tekitada?
- <span id="page-44-0"></span>◦ Kas lisasite probleemi ilmnemisega enam-vähem samal ajal või pisut enne seda arvutisse uut riist- või tarkvara?
- Kas enne selle olukorra tekkimist ilmnes mõni muu asjaolu (näiteks äikesetorm, seadet liigutati jne)?

### **Tugiteenuste telefoninumbrid**

HP tugiteenuste telefoninumbrite ja hinnakirjade värskeima loendi leiate veebilehelt [www.hp.com/support](http://h20180.www2.hp.com/apps/Nav?h_pagetype=s-001&h_page=hpcom&h_client=s-h-e010-1&h_product=4027461&h_lang=en&h_cc=us).

### **Kui telefoniteeninduse periood on lõppenud**

Pärast telefoniteeninduse perioodi lõppu osutab HP tugiteenust lisatasu eest. Võimalik, et saadaval on HP tugi võrgus: [www.hp.com/support.](http://h20180.www2.hp.com/apps/Nav?h_pagetype=s-001&h_page=hpcom&h_client=s-h-e010-1&h_product=4027461&h_lang=en&h_cc=us) Pöörduge oma HP edasimüüja poole või helistage oma riigi/piirkonna tugiteenuste telefonil, et teenindusvõimaluste kohta rohkem teada saada.

### **Täiendavad garantiivõimalused**

Lisatasu eest on toote Kombainseade HP All-in-One jaoks võimalik tellida laiendatud hooldusplaan. Minge [www.hp.com/support](http://h20180.www2.hp.com/apps/Nav?h_pagetype=s-001&h_page=hpcom&h_client=s-h-e010-1&h_product=4027461&h_lang=en&h_cc=us), valige oma riik/piirkond ja keel, seejärel tutvuge teenuse ja garantii jaotisega, et saada teavet laiendatud hooldusplaanide kohta. Peatükk 7

# <span id="page-46-0"></span>**8 Tehniline teave**

Käesolevas jaotises on toodud seadme Kombainseade HP All-in-One tehnilised spetsifikatsioonid ja rahvusvaheline normatiivne teave.

Lisateavet vt seadmega Kombainseade HP All-in-One kaasnenud trükitud dokumentatsioonist. See jaotis sisaldab järgmisi teemasid:

- **Märkus**
- Tehnilised andmed
- [Keskkonnasõbralike toodete programm](#page-48-0)
- [Normatiivne teave](#page-51-0)

# **Märkus**

#### **Hewlett-Packard Company teated**

Käesolevas dokumendis sisalduvat teavet võidakse ette teatamata muuta.

Kõik õigused on kaitstud. Käesoleva materjali reprodutseerimine, adapteerimine või tõlkimine ilma Hewlett-Packardi väljastatud eelneva kirjaliku loata on keelatud, välja arvatud autorikaitseseadustega lubatud määral. Ainsad HP toodetele ja teenustele kehtivad garantiid on toodud nende toodete ja teenustega kaasas olevates garantiikirjades. Käesolevas dokumendis avaldatut ei või mingil juhul tõlgendada täiendava garantii pakkumisena. HP ei vastuta siin leiduda võivate tehniliste või toimetuslike vigade ega väljajättude eest. © 2009 Hewlett-Packard Development Company, L.P.

Microsoft, Windows, Windows XP ja Windows Vista on Microsoft Corporationi USA-s registreeritud kaubamärgid.

Windows 7 on Microsoft Corporationi kaubamärk või registreeritud kaubamärk USA-s ja/või muudes riikides.

Intel ja Pentium on Intel Corporationi või selle tütarettevõtete kaubamärgid või registreeritud kaubamärgid USA-s ja muudes riikides.

# **Tehnilised andmed**

Selles jaotises on toodud seadme Kombainseade HP All-in-One tehnilised andmed. Kõikide tehniliste andmete vaatamiseks minge Toote andmete lehele saidil [www.hp.com/support](http://h20180.www2.hp.com/apps/Nav?h_pagetype=s-001&h_page=hpcom&h_client=s-h-e010-1&h_product=4027461&h_lang=en&h_cc=us).

#### **Süsteeminõuded**

Teavet operatsiooniüsteemide uute versioonide ja toetuse kohta leiate HP võrgutoe aadressilt [www.hp.com/support](http://h20180.www2.hp.com/apps/Nav?h_pagetype=s-001&h_page=hpcom&h_client=s-h-e010-1&h_product=4027461&h_lang=en&h_cc=us).

#### **Keskkonnaalased spetsifikatsioonid**

- Soovitatav töötemperatuurivahemik: 15 kuni 32 ºC (59 kuni 90 ºF)
- Lubatav töötemperatuurivahemik: 5 kuni 40 ºC (41 kuni 104 ºF)
- Niiskus: suhteline õhuniiskus 15%–80%, mittekondenseeruv; maksimaalne kastepunkt 28 ºC
- Hoiutemperatuurivahemik: -40 kuni 60 ºC (-40 kuni 140 ºF)
- Tugevate elektromagnetväljade mõju korral võib seadme Kombainseade HP All-in-One väljund olla mõnevõrra moonutatud.
- HP soovitab kasutada USB-kaablit, mis ei ole pikem kui 3 meetrit, et vähendada võimalikku tugevast elektromagnetväljast tulenevat müra

#### **Söötesalve mahutavus**

Tavapaberilehed (80 g/m<sup>2</sup> [20lb]): Kuni 50 Ümbrikud: Kuni 5 Registrikaardid: Kuni 20 fotopaberilehed: Kuni 20

#### **Väljastussalve mahutavus**

Tavapaberilehed (80 g/m<sup>2</sup> [20lb]): Kuni 30 Ümbrikud: Kuni 5 Registrikaardid: Kuni 10

<span id="page-47-0"></span>fotopaberilehed: Kuni 10

### **Paberi formaat**

Toetatavate prindikandjate formaatide täieliku loendi leiate oma printeri tarkvarast.

### **Paberi kaal**

Tavapaber: 64–90 g/m² (16–24 lb) Ümbrikud: 75–90 g/m² (20–24 lb) Kaardid: kuni 200 g/m² (kuni 110 lb registriks) Fotopaber: kuni 280 g/m² (75 lb)

### **Printimisspetsifikatsioonid**

- Printimiskiirus varieerub sõltuvalt dokumendi keerukusest
- Meetod: Drop-on-Demand-termoprinter
- Keel: PCL3 GUI

### **Paljundusspetsifikatsioonid**

- Digitaalne pilditöötlus
- Paljundamiskiirused sõltuvad mudelist ja dokumendi keerukusest

#### **Skannimisspetsifikatsioonid**

- Eraldusvõime: kuni 1200 x 1200 ppi (optiline) Täpsemat teavet eraldusvõime (ppi) kohta leiate skanneri tarkvarast.
- Värviline: 24-bitine värviline, 8-bitine halltoonid (256 halltooni)
- Suurim formaat skannimisel: 21,6 x 29,7 cm

### **Eraldusvõime printimisel**

#### **Mustandirežiim**

- Värvisisend/musta ette andmine: 300x300dpi
- Väljastus (must/värviline): Automaatne

#### **Tavarežiim**

- Värvisisend/musta ette andmine: 600x300dpi
- Väljastus (must/värviline): Automaatne

#### **Tavaline parim režiim**

- Värvisisend/musta ette andmine: 600x600dpi
- Väljastus: 600x1200dpi (must), automaatne (värviline)

### **Foto parim režiim**

- Värvisisend/musta ette andmine: 600x600dpi
- Väljastus (must/värviline): Automaatne

#### **Maksimaalse DPI režiim**

- Värvisisend/musta ette andmine: 1200x1200dpi
- Väljastus: Automaatne (must), 4800x1200 optimeeritud dpi (värviline)

#### **Toite spetsifikatsioonid**

### **0957-2286**

- Sisendpinge: vahelduvpinge 100-240V (+/- 10%)
- Sisendsagedus: 50/60 Hz (+/- 3Hz)

#### <span id="page-48-0"></span>**0957-2290**

- Sisendpinge: vahelduvpinge 200-240V (+/- 10%)
- Sisendsagedus: 50/60 Hz (+/- 3Hz)

⊯ **Märkus.** Kasutage seadet ainult toiteadapteriga, mida tarnib HP.

#### **Kasseti väljastusmaht**

Täpsemat teavet prindikassettide ligikaudsete väljastusmahtude kohta leiate aadressilt [www.hp.com/go/learnaboutsupplies.](http://www.hp.com/go/learnaboutsupplies)

#### **Müranäitajad**

Kui teil on Interneti-ühendus, võite saada teavet HP veebisaidilt. Minge aadressile: [www.hp.com/](http://www.hp.com/support) [support](http://www.hp.com/support).

# **Keskkonnasõbralike toodete programm**

Hewlett-Packard pöörab pidevalt tähelepanu kvaliteetsete toodete valmistamisele keskkonnasõbralikul viisil. Toote valmistamisel on arvesse võetud ümbertöötlemise aspekte. Toote valmistamisel kasutatavate erinevate materjalide hulka on vähendatud miinimumini, tagades seejuures toote ettenähtud viisil töötamise ja töökindluse. Erinevatest materjalidest osad on projekteeritud nii, et neid oleks hõlbus eraldada. Kinnitused ja muud ühendused on hõlpsasti leitavad, juurdepääsetavad ja levinud tööriistade abil eemaldatavad. Tähtsamate osade projekteerimisel on arvestatud neile kiire juurdepääsu, osade efektiivse lahtimonteerimise ja remondiga.

Lisateavet HP keskkonnaalaste põhimõtete kohta vt veebisaidilt

[www.hp.com/hpinfo/globalcitizenship/environment/index.html](http://www.hp.com/hpinfo/globalcitizenship/environment/index.html)

See jaotis sisaldab järgmisi teemasid:

- Öko-nõuanded
- **Paberikasutus**
- [Plastid](#page-49-0)
- [Materjalide ohutuskaardid](#page-49-0)
- [Taaskäitlusprogramm](#page-49-0)
- [HP Inkjeti tarvikute taaskäitlusprogramm](#page-49-0)
- **[Energiatarbimine](#page-49-0)**
- [Disposal of waste equipment by users in private households in the European Union](#page-50-0)
- [Keemilised ained](#page-50-0)

### **Öko-nõuanded**

HP aitab klientidel pühendunult vähendada nende mõju keskkonnale. Alljärgnevad öko-nõuanded aitavad teil pöörata tähelepanu võimalustele, kuidas hinnata ja vähendada printimise mõju keskkonnale. Lisaks käesoleva toote konkreetsete omadustega tutvumisele külastage palun HP öko-lahenduste veebisaiti HP keskkonda säästvate algatuste kohta.

[www.hp.com/hpinfo/globalcitizenship/environment/](http://www.hp.com/hpinfo/globalcitizenship/environment/)

### **Teie seadme' öko-omadused**

- **Energiasäästu teave**. Seadme ENERGY STAR® kvalifikatsiooninõuete määramiseks vaadake aadressi [www.hp.com/go/energystar.](http://www.hp.com/go/energystar)
- **Jäätmekäitluse läbi teinud materjalid**: Lisateavet HP toodete ümbertöötlemise kohta leiate aadressilt

[www.hp.com/hpinfo/globalcitizenship/environment/recycle/](http://www.hp.com/hpinfo/globalcitizenship/environment/recycle/)

#### **Paberikasutus**

Seadmes võib kasutada ümbertöödeldud paberit vastavalt standarditele DIN 19309 ja EN 12281:2002.

### <span id="page-49-0"></span>**Plastid**

Üle 25 grammi kaaluvad plastdetailid on tähistatud vastavalt rahvusvahelistele standarditele, mis võimaldavad toote eluea lõppemisel plastosi töötlemiseks hõlpsamini tuvastada.

### **Materjalide ohutuskaardid**

Materjalide ohutuskaardid (MSDS - Material Safety Data Sheets) leiate HP veebisaidilt [www.hp.com/go/msds](http://www.hp.com/go/msds)

### **Taaskäitlusprogramm**

HP pakub järjest enam võimalusi oma toodete tagasivõtmiseks ja ümbertöötlemisele suunamiseks paljudes riikides/regioonides, tehes koostööd maailma suurimate elektroonikaseadmeid käitlevate ettevõtetega. HP säästab ressursse ka teatud populaarsemate toodete taastamise ja taasmüümisega. Lisateavet HP toodete tagastamise ja käitlemise kohta leiate aadressilt [www.hp.com/hpinfo/globalcitizenship/environment/recycle/](http://www.hp.com/hpinfo/globalcitizenship/environment/recycle/)

### **HP Inkjeti tarvikute taaskäitlusprogramm**

HP pöörab keskkonnakaitsele suurt tähelepanu. HP tindiprinteritarvikute käitlemisprogramm on saadaval paljudes riikides/regioonides ning võimaldab teil kasutatud tindikassette tasuta ümbertöötlemisele saata. Lisateavet leiate järgmiselt veebisaidilt:

[www.hp.com/hpinfo/globalcitizenship/environment/recycle/](http://www.hp.com/hpinfo/globalcitizenship/environment/recycle/)

#### **Energiatarbimine**

ENERGY STAR® logo märgistusega Hewlett-Packard prindi- ja pildindusseadmed vastavad USA keskkonnakaitseameti poolt pildindusseadmetele määratud ENERGY STAR spetsifikatsioonidele. ENERGY STAR märgistusega tooted on varustatud järgmise märgiga:

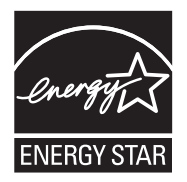

Ülejäänud ENERGY STAR märgistusega tootemudelid leiate lehelt: [www.hp.com/go/energystar](http://www.hp.com/go/energystar)

#### <span id="page-50-0"></span>**Disposal of waste equipment by users in private households in the European Union**

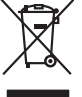

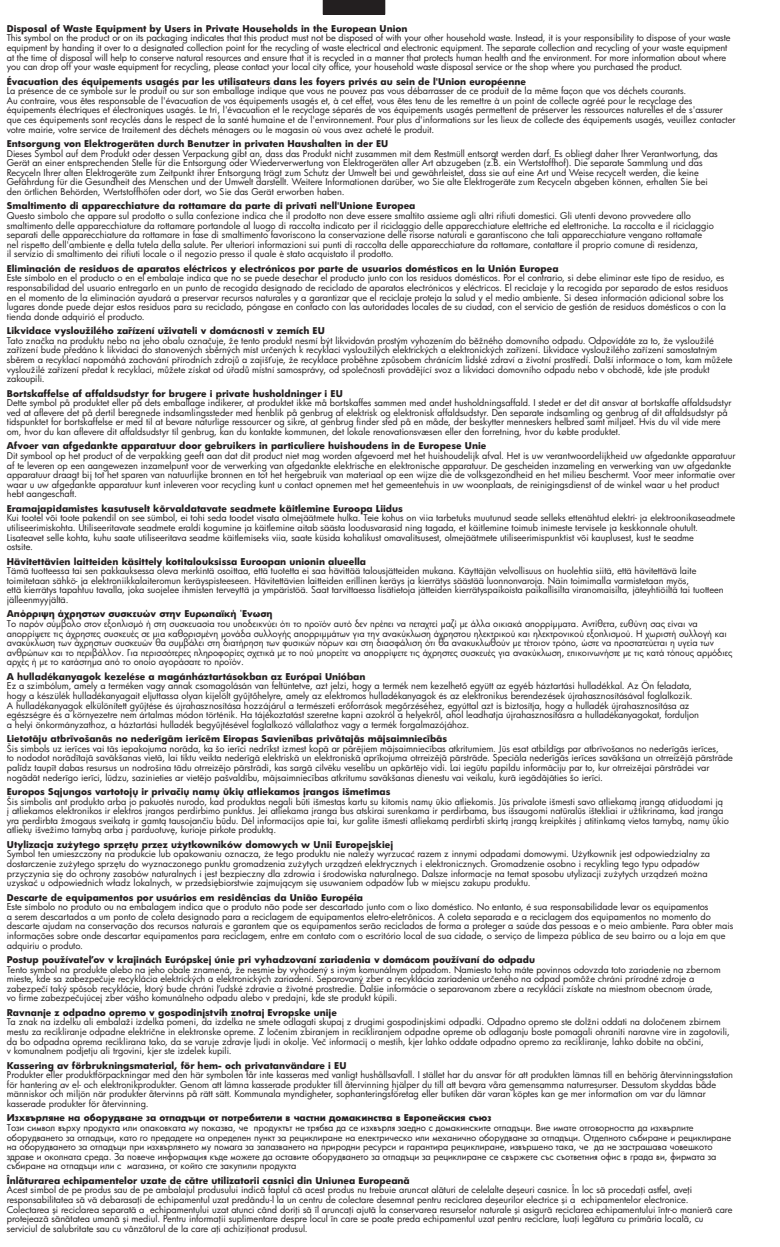

### **Keemilised ained**

**English Français**

**Deutsch**

**Italiano Español**

**Česky**

**Dansk**

**Nederlands**

**Eesti Suomi**

**Ελληνικά**

**Magyar**

**Latviski**

**Lietuviškai Polski**

**Português**

**Slovenčina**

**Slovenščina Svenska Български**

**Română**

HP annab klientidele asjakohast teavet oma toodetes kasutatud keemiliste ainete kohta programmi REACH *(EÜ Euroopa Parlamendi ja Nõukogu määrus nr 1907/2006)* kehtestatud ametlike nõuete

kohaselt. Käesolevas tootes kasutatud keemiliste ainete raport asub aadressil: [www.hp.com/go/](http://www.hp.com/go/reach) [reach](http://www.hp.com/go/reach).

# <span id="page-51-0"></span>**Normatiivne teave**

Kombainseade HP All-in-One vastab teie riigi/piirkonna reguleerivate organite nõuetele. See jaotis sisaldab järgmisi teemasid:

- Normatiivne mudelinumber
- **FCC** statement
- [Notice to users in Korea](#page-52-0)
- [VCCI \(Class B\) compliance statement for users in Japan](#page-52-0)
- [Notice to users in Japan about the power cord](#page-52-0)
- [HP Deskjet 2050 All-in-One series declaration of conformity](#page-53-0)

### **Normatiivne mudelinumber**

Identifitseerimisotstarbel on teie tootele määratud normatiivne mudelinumber (Regulatory Model Number). Käesoleva toote normatiivne mudelinumber on VCVRA-1001. Seda normatiivset mudelinumbrit et tohi segi ajada toote turundusnime (HP Deskjet 2050 All-in-One series) ega tootenumbritega (CB730A vms).

### **FCC statement**

## **FCC statement**

The United States Federal Communications Commission (in 47 CFR 15.105) has specified that the following notice be brought to the attention of users of this product.

This equipment has been tested and found to comply with the limits for a Class B digital device, pursuant to Part 15 of the FCC Rules. These limits are designed to provide reasonable protection against harmful interference in a residential installation. This equipment generates, uses and can radiate radio frequency energy and, if not installed and used in accordance with the instructions, may cause harmful interference to radio communications. However, there is no guarantee that interference will not occur in a particular installation. If this equipment does cause harmful interference to radio or television reception, which can be determined by turning the equipment off and on, the user is encouraged to try to correct the interference by one or more of the following measures:

- Reorient the receiving antenna.
- Increase the separation between the equipment and the receiver.
- Connect the equipment into an outlet on a circuit different from that to which the receiver is connected.
- Consult the dealer or an experienced radio/TV technician for help.

For further information, contact:

Manager of Corporate Product Regulations Hewlett-Packard Company 3000 Hanover Street Palo Alto, Ca 94304 (650) 857-1501

Modifications (part 15.21)

The FCC requires the user to be notified that any changes or modifications made to this device that are not expressly approved by HP may void the user's authority to operate the equipment.

This device complies with Part 15 of the FCC Rules. Operation is subject to the following two conditions: (1) this device may not cause harmful interference, and (2) this device must accept any interference received, including interference that may cause undesired operation.

<span id="page-52-0"></span>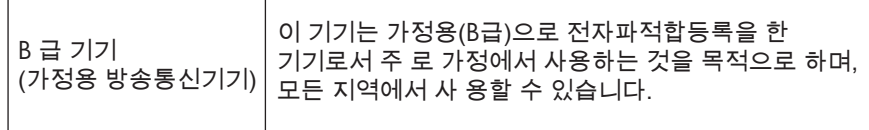

### **VCCI (Class B) compliance statement for users in Japan**

この装置は、クラスB情報技術装置です。この装置は、家庭環境で使用することを目的として いますが、この装置がラジオやテレビジョン受信機に近接して使用されると、受信障害を引き 起こすことがあります。取扱説明書に従って正しい取り扱いをして下さい。

VCCI-B

**Notice to users in Japan about the power cord**

製品には、同梱された電源コードをお使い下さい。 同梱された電源コードは、他の製品では使用出来ません。

### <span id="page-53-0"></span>**HP Deskjet 2050 All-in-One series declaration of conformity**

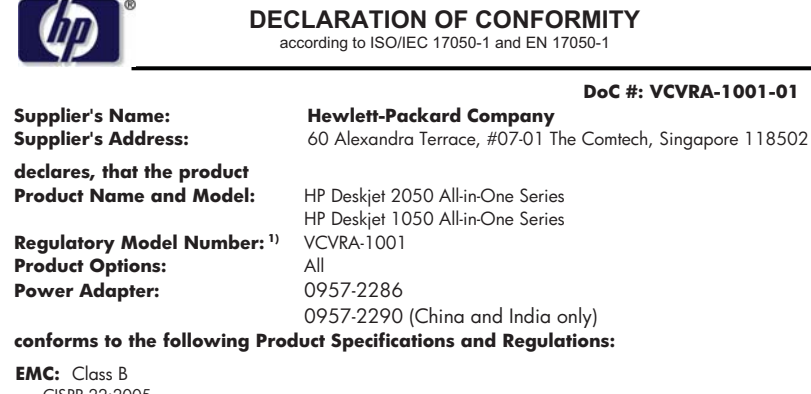

CISPR 22:2005 EN 55022:2006 + A1:2007 CISPR 24:1997 +A1:2001 +A2:2002 EN 55024:1998 +A1:2001 +A2:2003 EN 61000-3-2:2006 EN 61000-3-3:1995 +A1:2001 +A2:2005 FCC CFR 47 Part 15

#### **Safety**:

IEC 60950-1:2005 EN 60950-1:2006 IEC 60825-1:1993 +A1:1997 +A2:2001 EN 60825-1:1994 +A1:2002 +A2:2001

This device complies with part 15 of the FCC Rules. Operation is subject to the following two conditions: (1) This device may not cause harmful interference, and (2) this device must accept any interference received, including interference that may cause undesired operation.

The product herewith complies with the requirements of the Low Voltage Directive 2006/95/EC, the EMC Directive 2004/108/EC and carries the  $\mathsf{\mathsf{CE}}$  marking accordingly.

#### **Additional Information:**

1) This product is assigned a Regulatory Model Number which stays with the regulatory aspects of the design. The Regulatory Model Number is the main product identifier in the regulatory documentation and test reports, this number should not be confused with the marketing name or the product numbers.

#### **Local contact for regulatory topics only:**

EMEA: Hewlett-Packard GmbH, HQ-TRE, Herrenberger Strasse 140, 71034 Boeblingen, Germany U.S.: Hewlett-Packard, 3000 Hanover St., Palo Alto 94304, U.S.A. 650-857-1501

www.hp.com/go/certificates

# <span id="page-54-0"></span>**Tähestikuline register**

## **G**

garantii [43](#page-44-0)

# **K**

keskkond keskkonnaalased spetsifikatsioonid [45](#page-46-0) Keskkonnasõbralike toodete programm [47](#page-48-0) klienditugi garantii [43](#page-44-0)

# **N**

normatiivne teave [50](#page-51-0) normatiivteave normatiivne mudelinumber [50](#page-51-0)

# **P**

paber soovitatavad tüübid [15](#page-16-0) paljundamine spetsifikatsioonid [46](#page-47-0) printimine spetsifikatsioonid [46](#page-47-0) pärast teenindusperioodi lõppemist [43](#page-44-0)

# **S**

skannimine skannimisspetsifikatsiooni d [46](#page-47-0) süsteeminõuded [45](#page-46-0)

# **T**

taaskäitlus tindikassetid [48](#page-49-0) tehniline teave keskkonnaalased spetsifikatsioonid [45](#page-46-0) paljundusspetsifikatsiooni d [46](#page-47-0) printimisspetsifikatsioonid [46](#page-47-0)

skannimisspetsifikatsiooni d [46](#page-47-0) süsteeminõuded [45](#page-46-0) telefonitoe kestus tugiteenuse kestus [42](#page-43-0) telefonitugi [42](#page-43-0) tugiprotsess [41](#page-42-0)